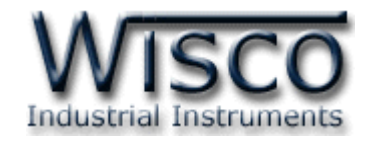

# **Radio Modem**

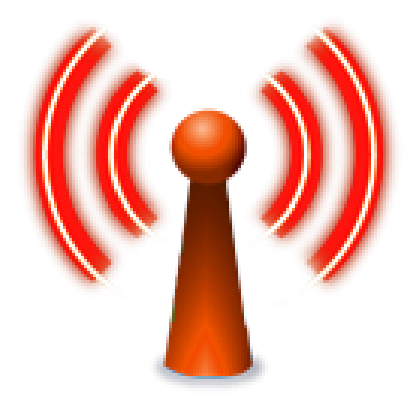

WISCO RC40 Utility V2.0.0 Page I

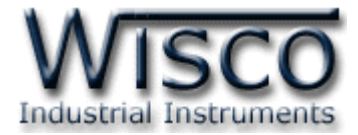

#### Page II WISCO RC40 Utility V2.0.0

บริษัท วิศณุและสุภัค จำกัด 102/111-112 หมู่บ้านสินพัฒนาธานี ถนนเทศบาลสงเคราะห์ แขวงลาดยาว เขตจตุจักร กรุงเทพฯ 10900 โทร. (02)591-1916, (02)954-3280-1, แฟกซ์ (02)580-4427, <u>www.wisco.co.th</u>, อีเมล์ <u>info@wisco.co.th</u>

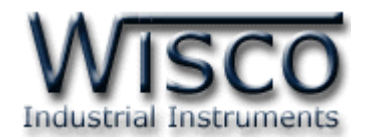

# *สารบัญ*

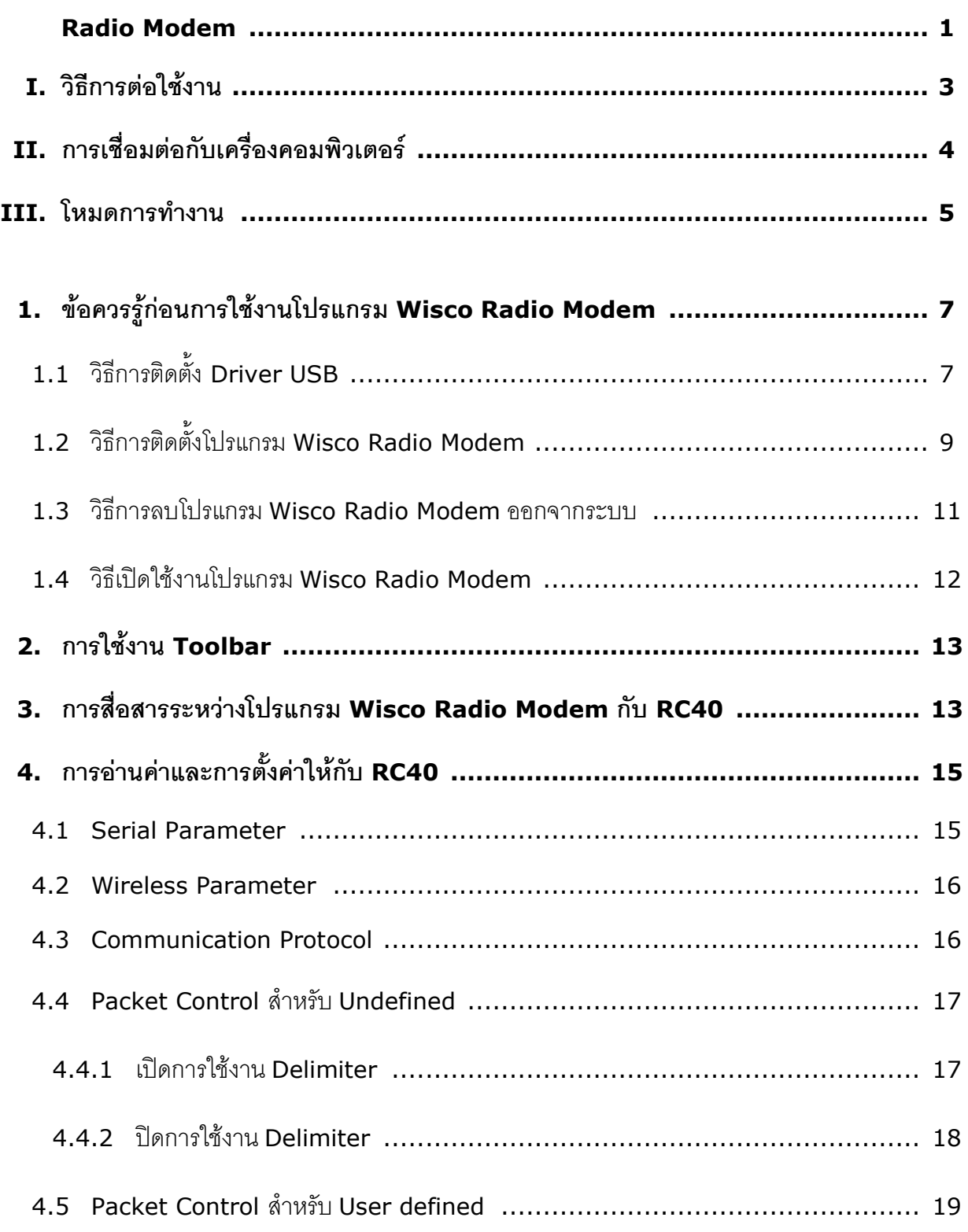

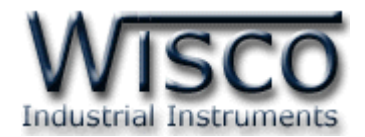

# *สารบัญ*

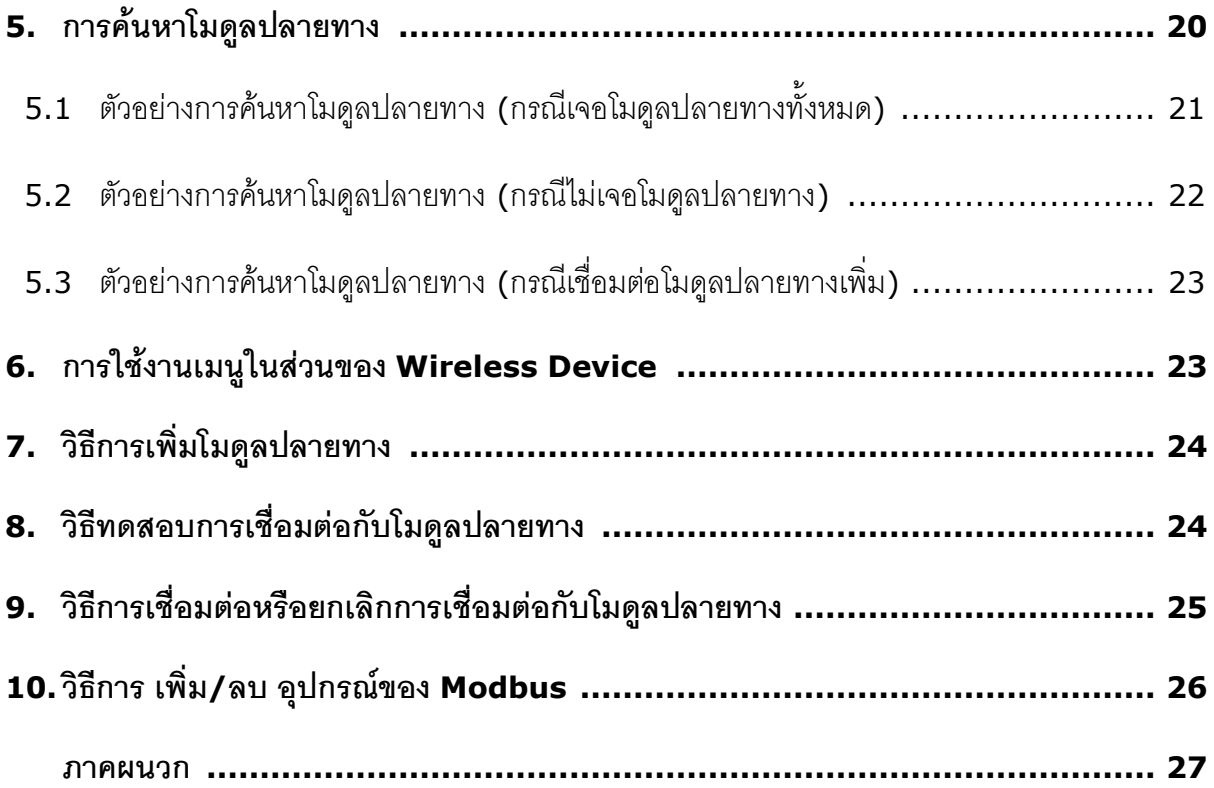

บริษัท วิศณุและสุภัค จำกัด 102/111-112 หมู่บ้านสินพัฒนาธานี ถนนเทศบาลสงเคราะห์ แขวงลาดยาว เขตจตุจักร กรุงเทพฯ 10900 โทร. (02)591-1916, (02)954-3280-1, แฟกซ์ (02)580-4427, <u>www.wisco.co.th</u>, อีเมล์ <u>info@wisco.co.th</u>

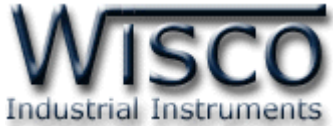

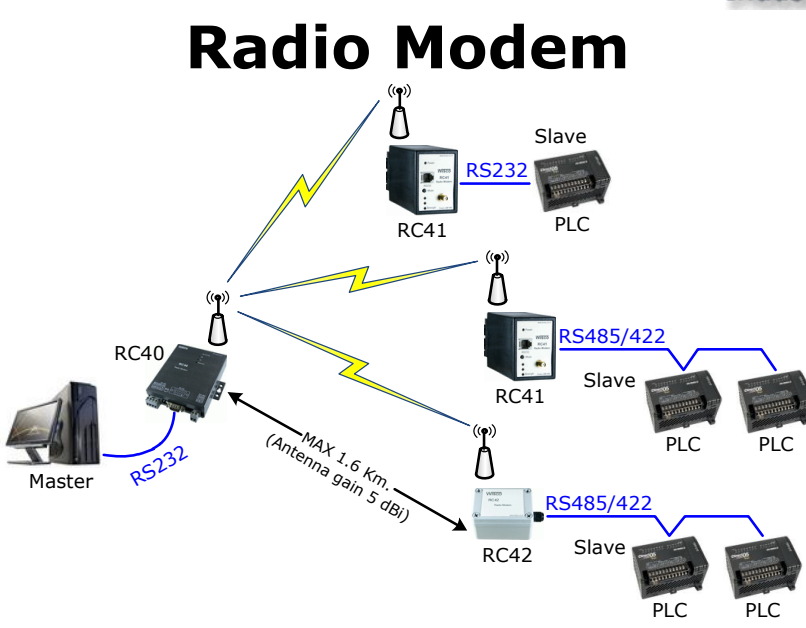

**Radio Modem** เป็นระบบไร้สายที่ออกแบบมาเพื่อแทนที่ระบบ RS485/422 ที่ต้องมีการเดินสาย เพื่อลดความยุ่งยากในการเดินสายและง่ายต่อการติดตั้ง

ในระบบนี้จะประกอบด้วย 2 ส่วน คือ Master และ Slave ซึ่งทำหน้าที่เหมือนกันกับระบบ RS485/422 ด้านของ Slave สามารถเพิ่มจำนวนได้ถึง 32 จุด ซึ่งมี 2 รุ่นให้เลือกใช้ คือ

RC41 สำหรับติดตั้งกับ Dinrail RC42 สำหรับติดตั้งภายนอกอาคาร

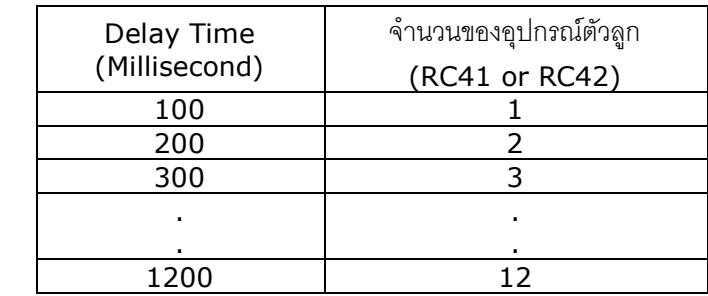

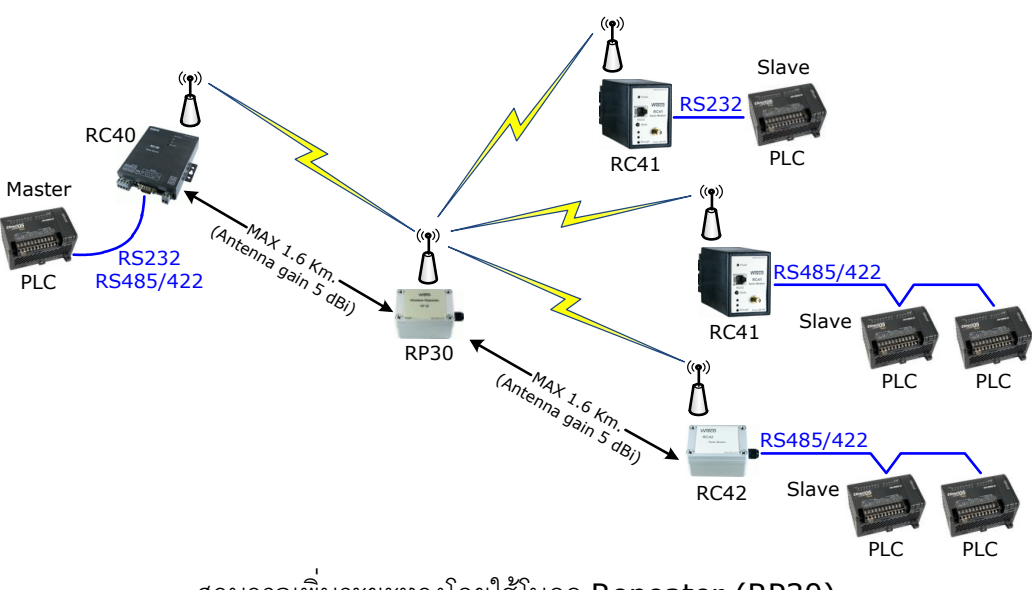

สามารถเพิ่มระยะทางโดยใช้โมดูล Repeater (RP30)

WISCO RC40 Utility V2.0.0 Page 1 of 29

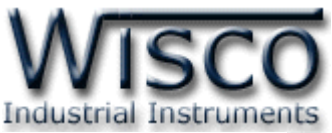

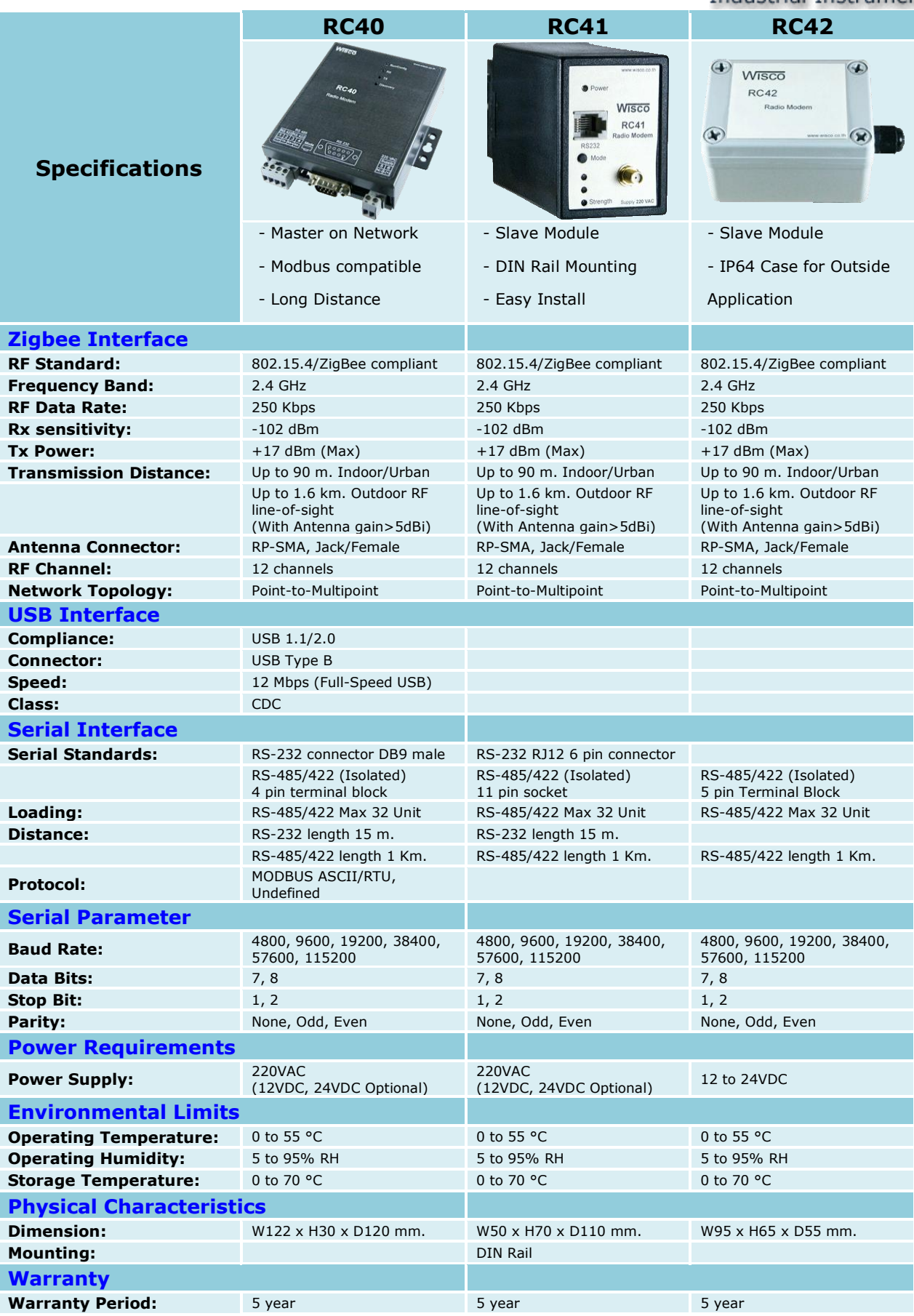

#### Page 2 of 29 WISCO RC40 Utility V2.0.0

บริษัท วิศณุและสุภัค จำกัด 102/111-112 หมู่บ้านสินพัฒนาธานี ถนนเทศบาลสงเคราะห์ แขวงลาดยาว เขตจตุจักร กรุงเทพฯ 10900

โทร. (02)591-1916, (02)954-3280-1, แฟกซ์ (02)580-4427 – www.wisco.co.th – info@wisco.co.th

### **I. วิธีการต่อใช้งาน**

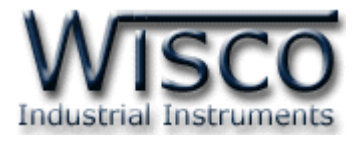

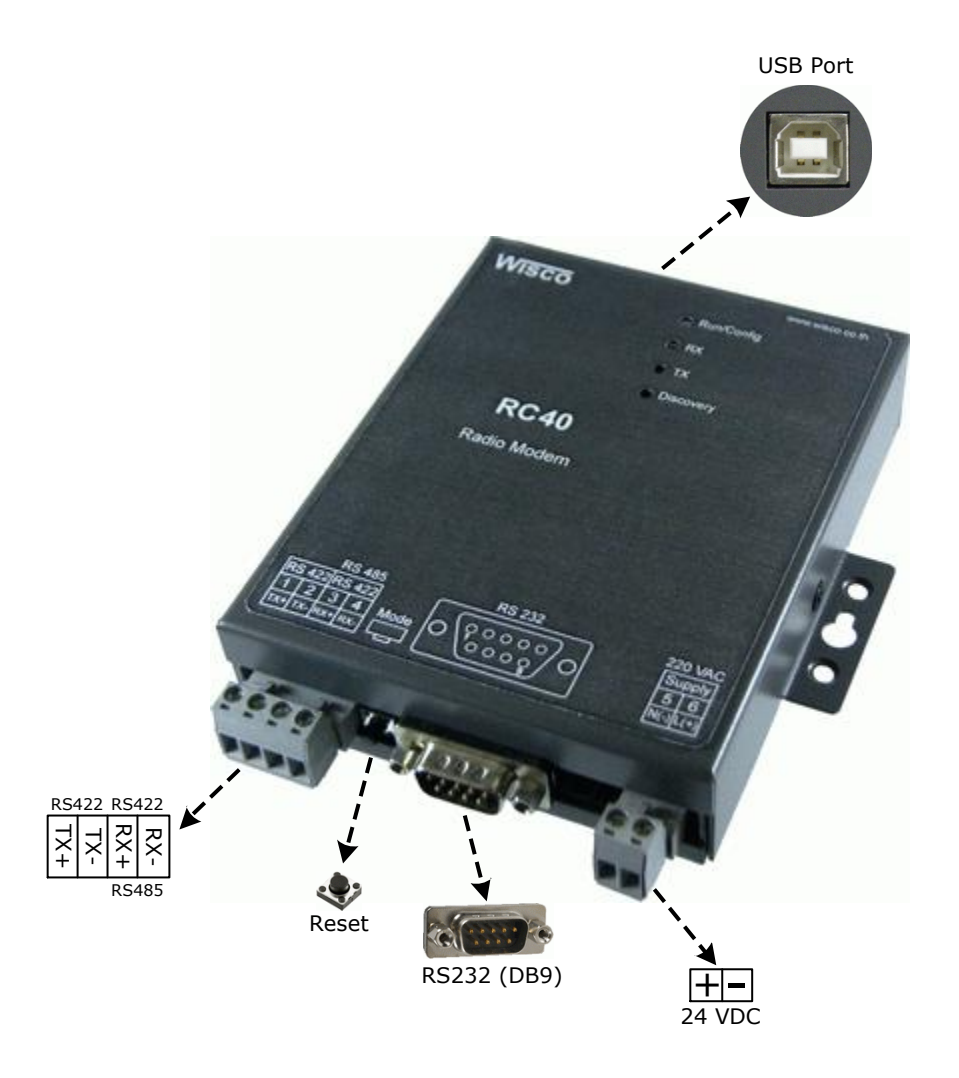

WISCO RC40 Utility V2.0.0 Page 3 of 29

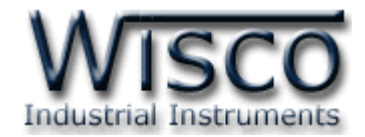

### **II. การเชื่อมต่อกับเครื่องคอมพิวเตอร์**

ก่อนที่จะนำ RC40 ไปใช้งานได้นั้น จำเป็นที่จะต้องมีการตั้งค่า (Configuration) ก่อน โดยใช้ โปรแกรมในการตั้งค่าต่างๆ เช่น Serial Parameter, Wireless Parameter, Communication Protocol, Packet Control เป็นต้น หลังจากนั้นจึงนำ RC40 ไปใช้งาน

การเชื่อมต่อ RC40 กับเครื่องคอมพิวเตอร์สามารถทำการเชื่อมต่อผ่านทาง USB Port เพื่อทำการตั้งค่า

### **การเชื่อมต่อผ่านทาง USB Port**

สาย USB จะมีหัวอยู่ 2 แบบ คือ Standard A และ Standard B ให้นำหัวแบบ Standard B ต่อ เข้ากับ RC40 ที่ช่อง USB และนำหัวแบบ Standard A ต่อเข้ากับช่อง USB Port ที่เครื่องคอมพิวเตอร์ (USB Port จะอยู่ด้านหลังหรือด้านหน้าของเครื่องคอมพิวเตอร์)

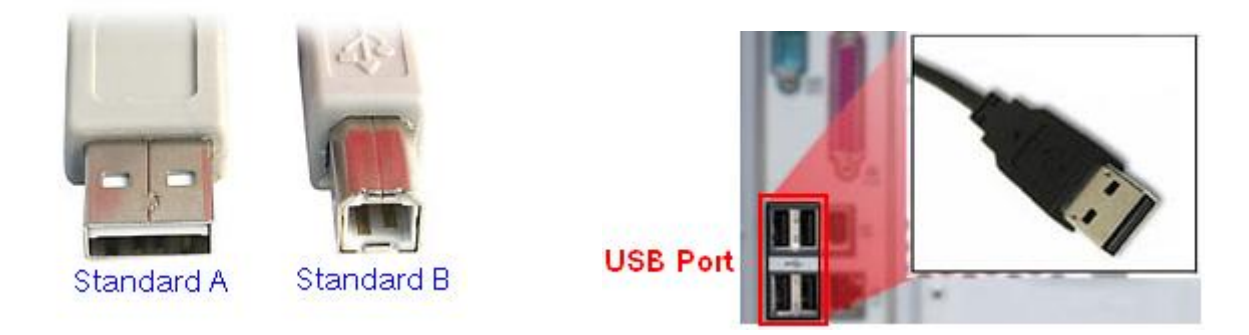

สาย USB และ USB Port ของเครื่องคอมพิวเตอร์

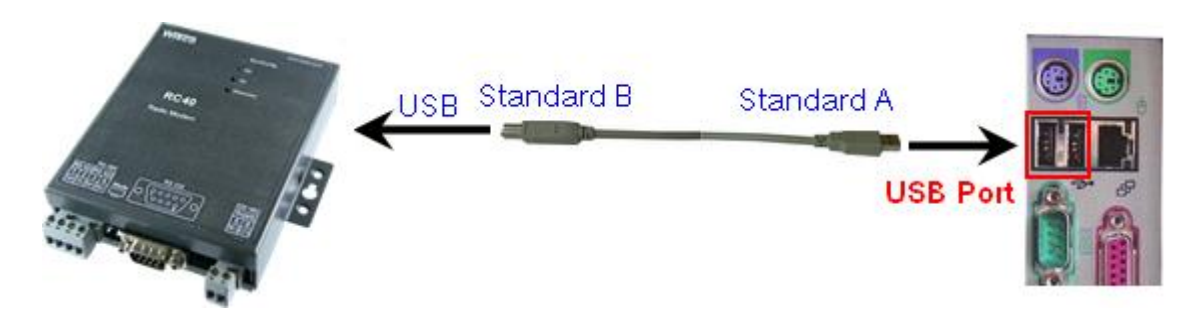

การเชื่อมต่อ RC40 กับเครื่องคอมพิวเตอร์ผ่านทาง USB Port

Page 4 of 29 WISCO RC40 Utility V2.0.0

บริษัท วิศณุและสุภัค จำกัด 102/111-112 หมู่บ้านสินพัฒนาธานี ถนนเทศบาลสงเคราะห์ แขวงลาดยาว เขตจตุจักร กรุงเทพฯ 10900

โทร. (02)591-1916, (02)954-3280-1, แฟกซ์ (02)580-4427 – www.wisco.co.th – info@wisco.co.th

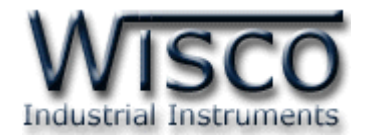

#### **III.** โหมดการทำงาน

โมดูลมีโหมดการทำงานอยู่ 2 โหมด มีรายละเอียดดังนี้

#### **1. Running Mode**

ี่ เป็นโหมดการทำงานปกติของโมดูล โดยโมดูลจะเข้าสู่ Running Mode โดย โมดูลจะเข้าสู่ mode นี้ หลังจากจ่ายไฟให้กับตัวโมดูล

#### **2. Discovery Mode**

สามารถเข้า Discovery Mode โดยการกดปุ่ม search ที่โปรแกรม Wisco Radio Modem Utility เมื่อโมดูลเข้าสู่ Discovery Mode แล้ว โมดูลต้นทางจะทำการสแกนหาโมดูลปลายทาง เมื่อโมดูลต้นทาง สามารถติดต่อกับโมดูลปลายทางได้แล้ว โมดูลจะสลับการทำงานเป็น Running Mode อัตโนมัติ แต่ถ้าโมดูล ต้นทางไม่สามารถสแกนหาโมดูลปลายทางได้ โมดูลจะคงอยู่ใน Discovery Mode จนกว่าจะสแกนเจอโมดูล ปลายทาง กรณีที่มีข้อมูลถูกส่งเข้ามาทาง RS232/485/422 ในขณะที่อยู่ใน Discovery Mode ข้อมูลจะ ิถูกเก็บไว้ที่ Buffer แต่ถ้าข้อมูลมีจำนวนมากกว่าขนาดของ Buffer ข้อมูลที่เข้ามาก่อนจะถูกทับด้วยข้อมูลที่ เข้ามาใหม่

#### **สถานะการท างานของหลอดไฟ (ส าหรับโมดูล RC40)**

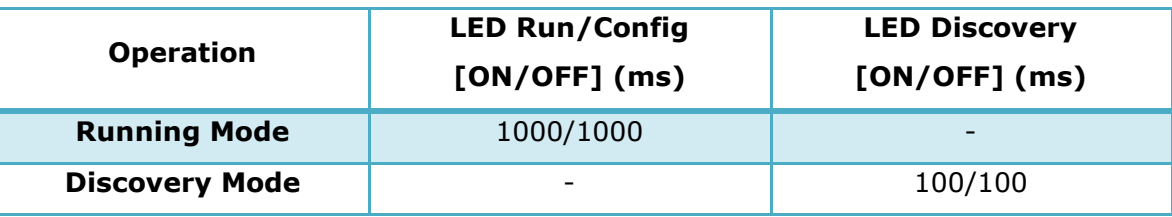

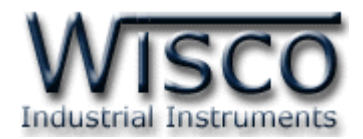

# **Wisco Radio Modem**

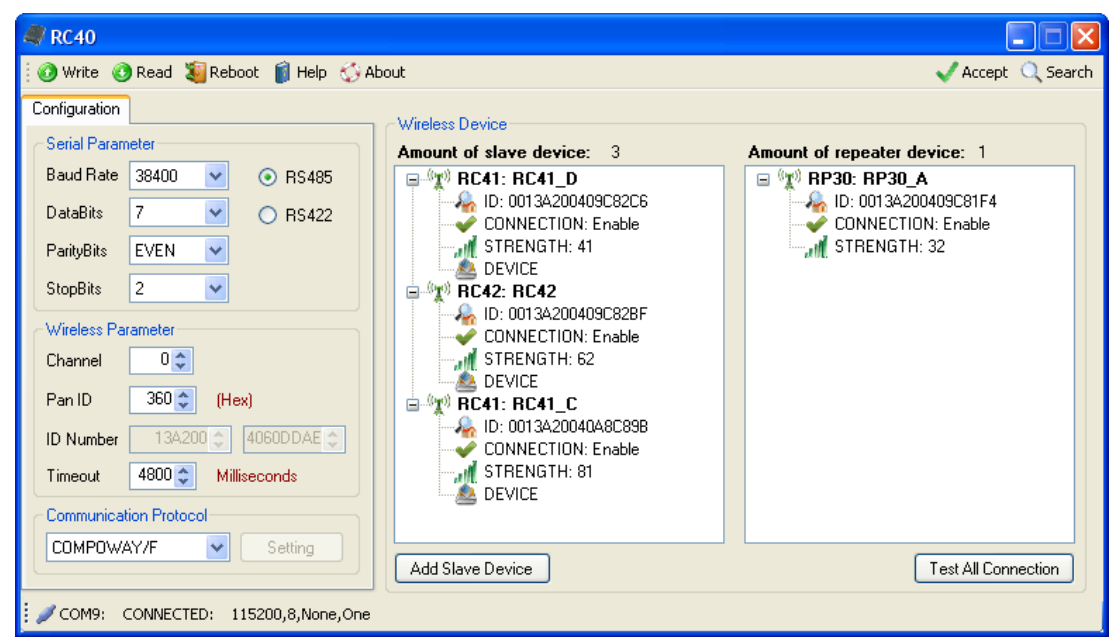

Wisco Radio Modem Utility ใช้สำหรับการอ่านค่า/การตั้งค่าให้กับ RC40/RC41/RC42 และ

#### RP30 เช่น Serial Parameter, Wireless Parameter, Packet Control

RC40 สามารถเชื่อมต่อกับโปรแกรมผ่านทาง USB

RC41 สามารถเชื่อมต่อกับโปรแกรมผ่านทาง RS232/485/422

RC42 สามารถเชื่อมต่อกับโปรแกรมผ่านทาง RS485/422 (โดยการเลือกจากจั๊มเปอร์)

บริษัท วิศณุและสุภัค จำกัด 102/111-112 หมู่บ้านสินพัฒนาธานี ถนนเทศบาลสงเคราะห์ แขวงลาดยาว เขตจตุจักร กรุงเทพฯ 10900 โทร. (02)591-1916, (02)954-3280-1, แฟกซ์ (02)580-4427 – www.wisco.co.th – info@wisco.co.th

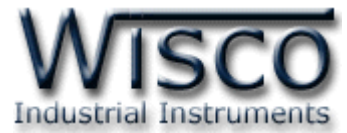

### **1. ข้อควรรู้ก่อนการใช้งานโปรแกรม Wisco Radio Modem Utility**

โปรแกรม Wisco Radio Modem Utility สามารถเชื่อมต่อกับ RC40 ผ่านทาง USB Port เท่านั้น

## **1.1 วิธีการติดตั้ง Driver USB**

Driver USB ของ RC40 สามารถหาได้จากใน CD ที่มากับ RC40 หรือเว็บไซต์ของทางบริษัท [www.wisco.co.th/download.html](http://www.wisco.co.th/download.html) ขั้นตอนการติดตั้ง Driver มีดังนี้

- ใส่แผ่น CD ลงใน CD/DVD-ROM
- จ่ายไฟให้กับ RC40
- ต่อสาย USB ระหว่าง RC40 กับเครื่องคอมพิวเตอร์
- รอสักครู่ จะปรากฏหน้าต่าง "Found New Hardware Wizard" ขึ้นมา

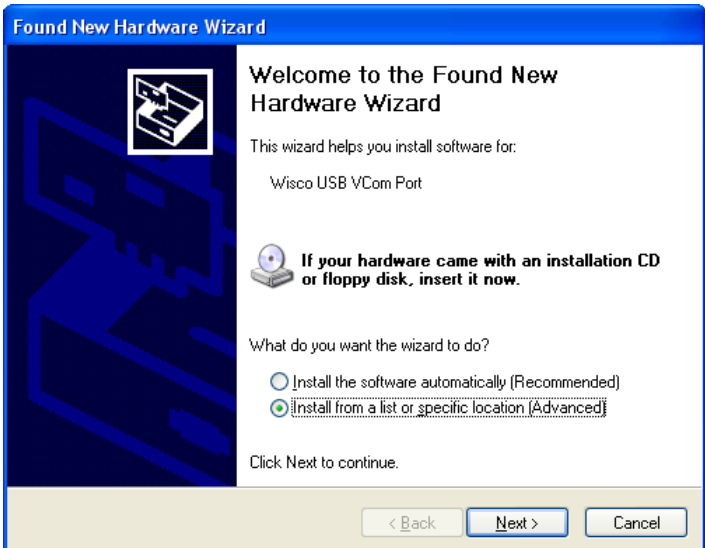

 $\triangleright$  เลือก  $\odot$  Install from a list or specific location (Advanced) และกดปุ่ม  $\Box$  $N$ ext >

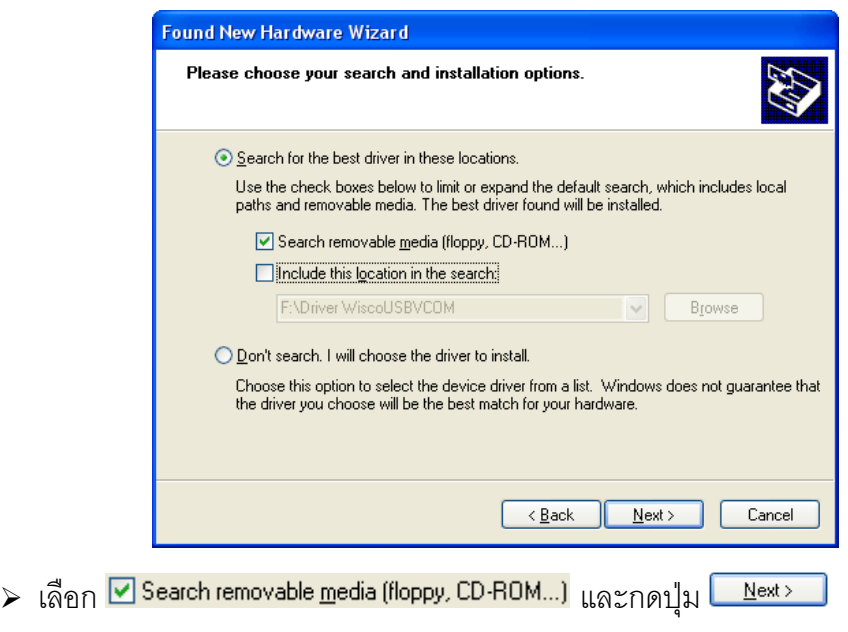

WISCO RC40 Utility V2.0.0 Page 7 of 29

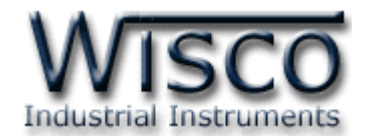

 $\triangleright$  รอสักครู่ให้ Windows ทำการค้นหา Driver ใน CD

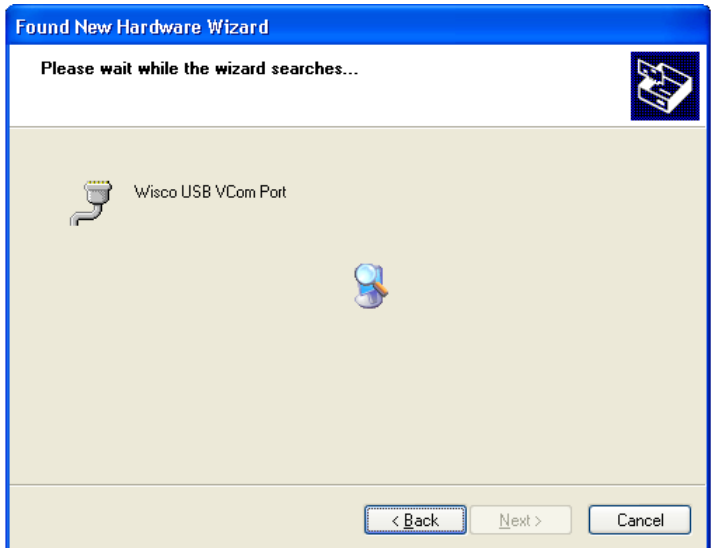

ถ้าปรากฏหน้าต่าง "Hardware Installation" ขึ้นมาให้คลิกที่ปุ่ม

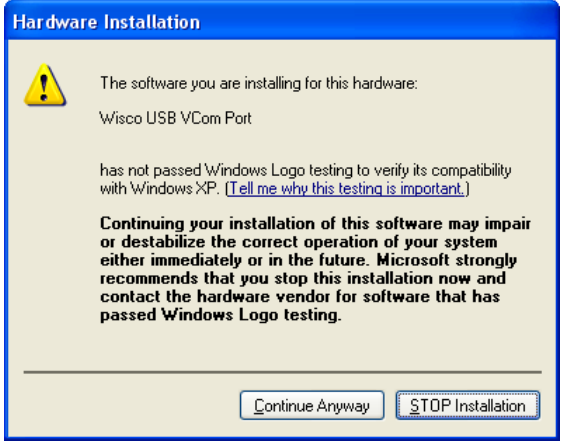

 $\triangleright$  Windows จะทำการโหลด Driver USB ลงเครื่องคอมพิวเตอร์

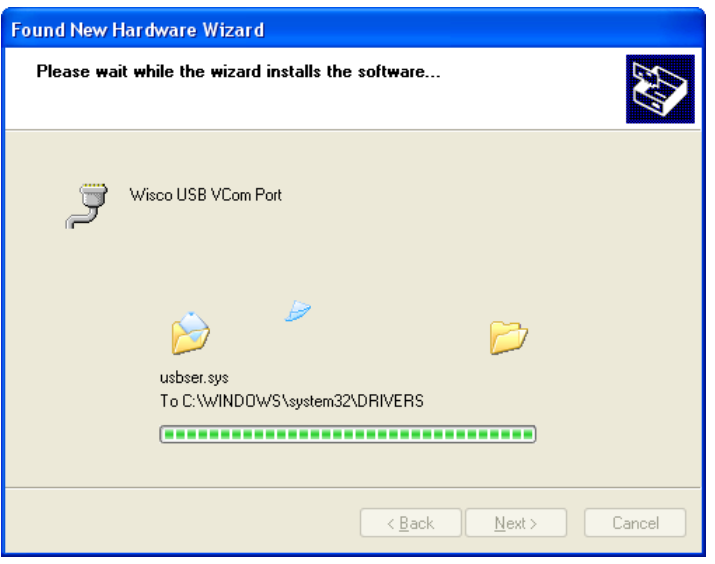

#### Page 8 of 29 WISCO RC40 Utility V2.0.0

บริษัท วิศณุและสุภัค จำกัด 102/111-112 หมู่บ้านสินพัฒนาธานี ถนนเทศบาลสงเคราะห์ แขวงลาดยาว เขตจตุจักร กรุงเทพฯ 10900

โทร. (02)591-1916, (02)954-3280-1, แฟกซ์ (02)580-4427 – www.wisco.co.th – info@wisco.co.th

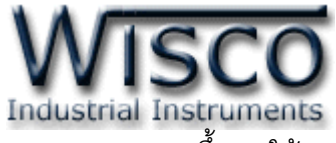

รอสักครู่จะมีหน้าต่าง "Completing the Found New Hardware Wizard" ขึ้นมาให้กด

ปุ่ม เสร็จสิ้นการติดตั้ง Driver Wisco USB VCom Port

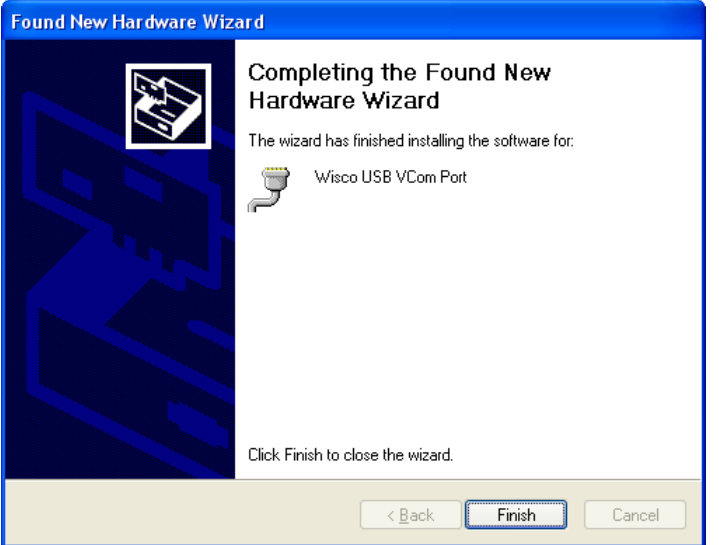

### **1.2 วิธีการติดตั้งโปรแกรม Wisco Radio Modem**

โปรแกรม Wisco Radio Modem สามารถหาได้จาก 2 แหล่ง ดังนี้

เว็บไซต์ของทางบริษัท [www.wisco.co.th/download.html](http://www.wisco.co.th/download.html)

(Radio\_Modem \_Setup\_v2\_0\_0.exe)

- ใน CD ที่มากับโมดูล การลงโปรแกรมมีขั้นตอนดังนี้
	- ใส่ CD ลงใน CD/DVD-ROM
	- เปิดไฟล์ชื่อ Radio\_Modem\_Setup\_V2\_0\_0\_Full.exe

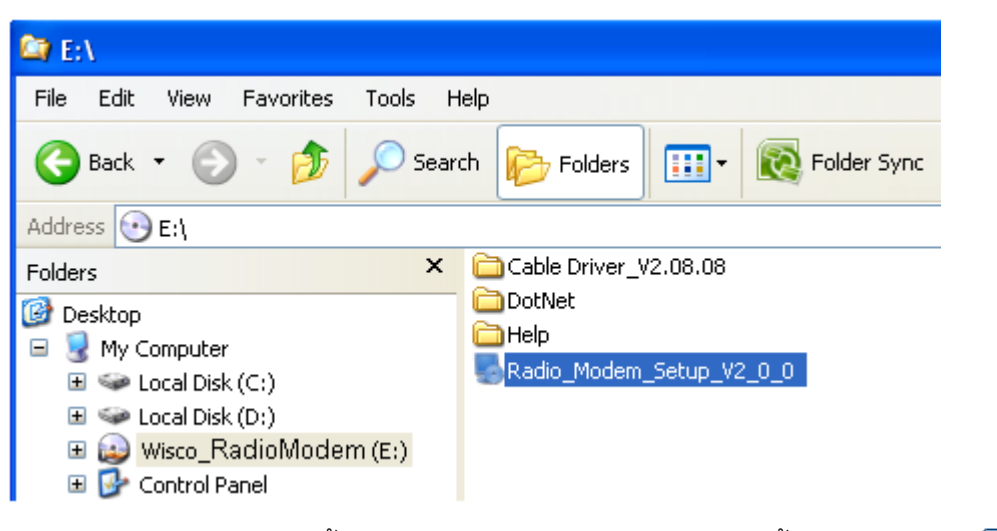

 $\triangleright$  จะปรากฏหน้าต่างติดตั้งโปรแกรม Wisco Radio Modem ขึ้นมา ให้คลิกปุ่ม  $\mathsf{\mathbb{C}}$  $N$ ext > ไปเรื่อยๆจนกระทั่งสิ้นสุดการติดตั้ง

WISCO RC40 Utility V2.0.0 Page 9 of 29

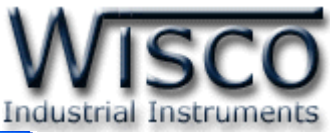

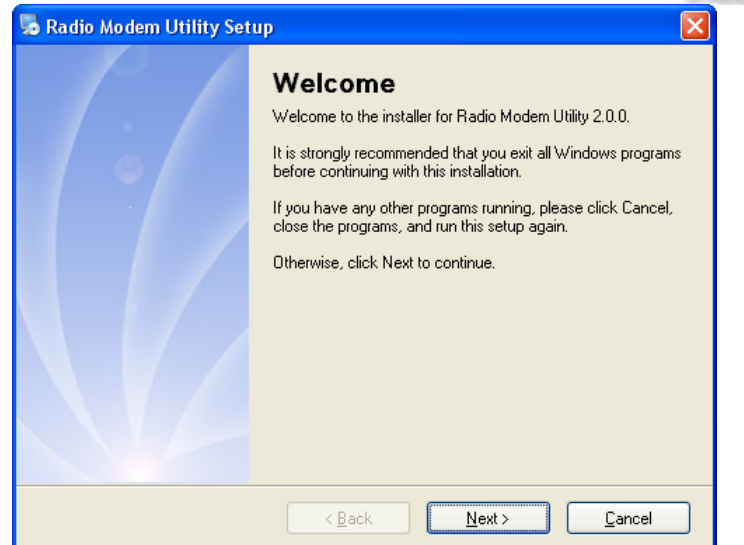

โปรแกรมที่ติดตั้งแล้วโดยปกติจะอยู่ในกลุ่มของ Program Files ดังนี้

[Windows Drive] > Program Files > Wisco > Wisco > RadioModem 2.0.0

และ shortcut ที่ใช้เปิดโปรแกรม Radio Modem จะอยู่ใน Programs Group ดังนี้

Start > All Programs > Wisco > Wisco Utility > RadioModem 2.0.0

บริษัท วิศณุและสุภัค จำกัด 102/111-112 หมู่บ้านสินพัฒนาธานี ถนนเทศบาลสงเคราะห์ แขวงลาดยาว เขตจตุจักร กรุงเทพฯ 10900

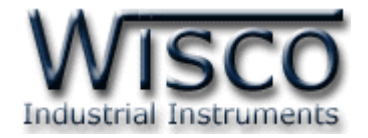

 $Yes$ </u>

### **1.3 วิธีการลบโปรแกรม Wisco Radio Modem ออกจากระบบ**

เลือกที่ start -> All Programs -> Wisco -> Wisco Radio Modem -> Uninstall Radio Modem 2.0.0

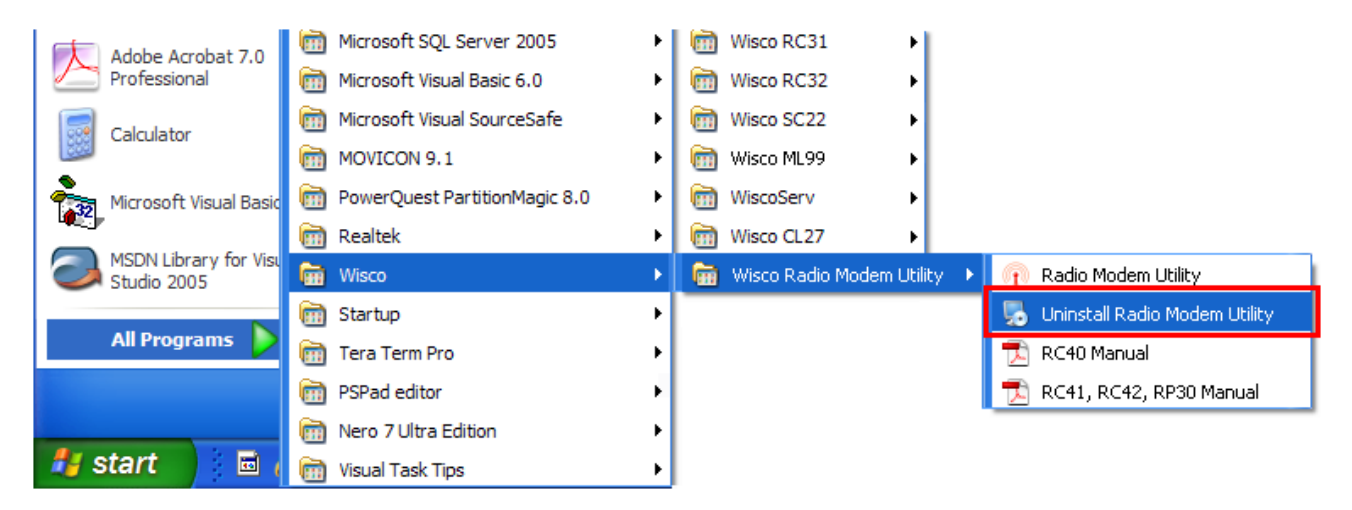

จะปรากฏหน้าต่างให้ยืนยันการลบโปรแกรม ออกจากระบบ คลิกปุ่ม

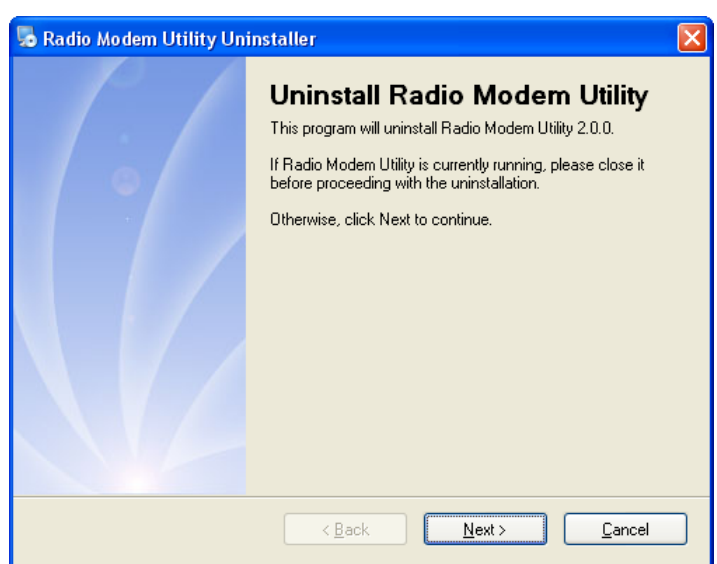

 $\clubsuit$  รอสักครู่ Windows จะทำการลบโปรแกรมออกจากระบบ

WISCO RC40 Utility V2.0.0 Page 11 of 29

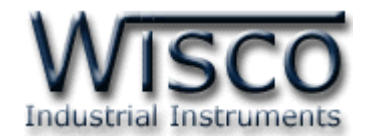

#### **1.4 วิธีเปิดใช้งานโปรแกรม Wisco Radio Modem**

เปิดโปรแกรมโดยเลือกที่ start -> All Programs -> Wisco -> Wisco Radio Modem -> Radio Modem 2.0.0 จะปรากฏหน้าต่างของโปรแกรม Wisco Radio Modem

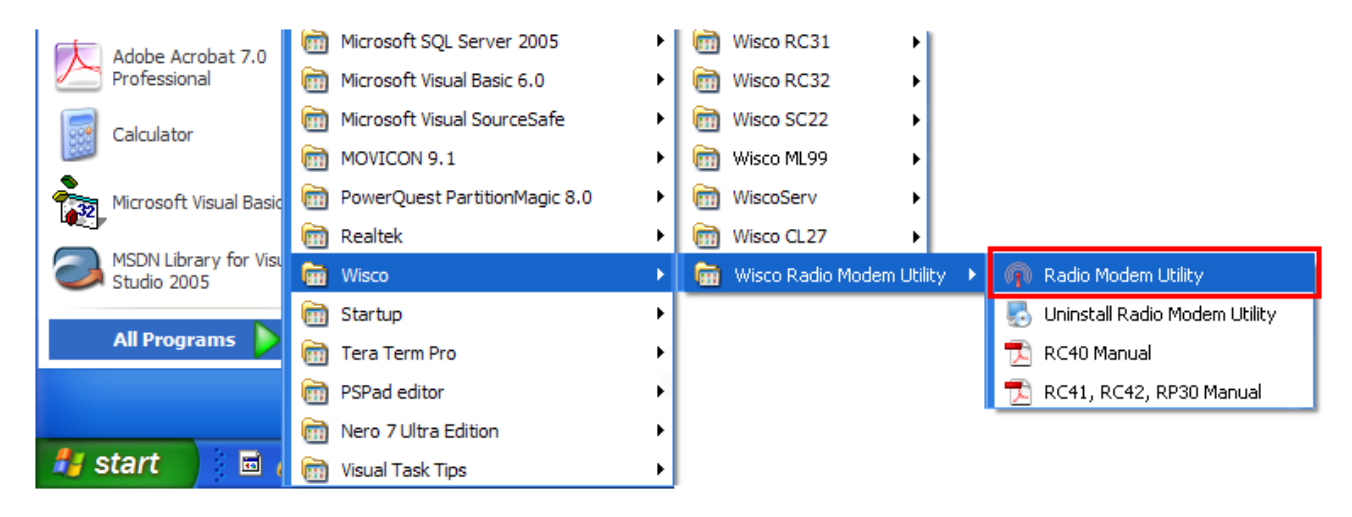

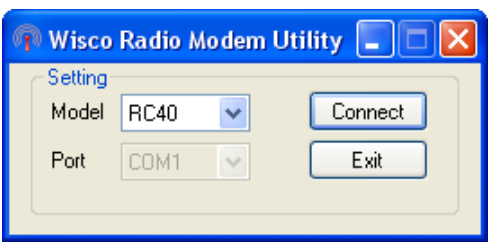

บริษัท วิศณุและสุภัค จำกัด 102/111-112 หมู่บ้านสินพัฒนาธานี ถนนเทศบาลสงเคราะห์ แขวงลาดยาว เขตจตุจักร กรุงเทพฯ 10900

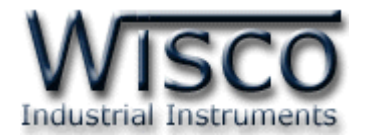

### **2. การใช้งาน Toolbar**

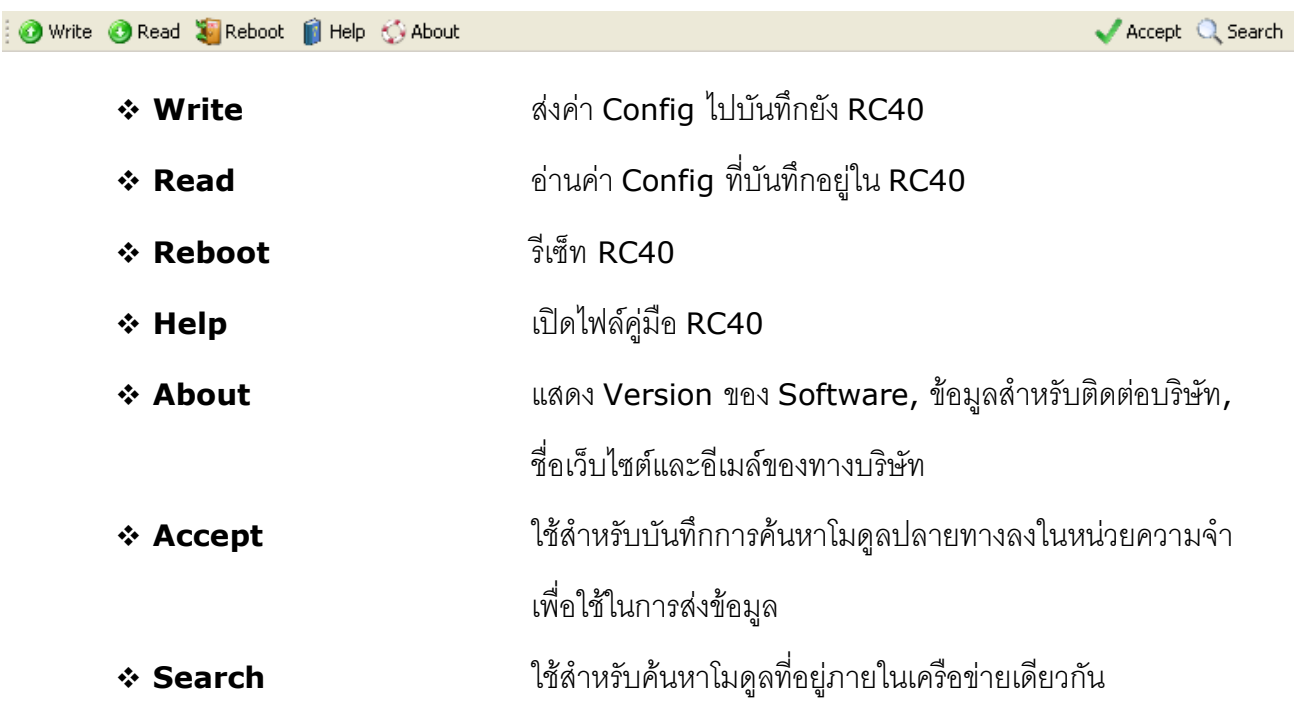

### **3. การสื่อสารระหว่างโปรแกรม Wisco Radio Modem กับ RC40**

โปรแกรมสามารถเชื่อมต่อกับ Module ต่างๆ ได้ดังนี้

- RC40 สามารถเชื่อมต่อผ่านทาง USB Port
- RC41 สามารถเชื่อมต่อผ่านทาง RS232/4485/RS422
- RC42/RP30 สามารถเชื่อมต่อผ่านทาง RS485/422 (โดยเลือกจากจั๊มเปอร์)

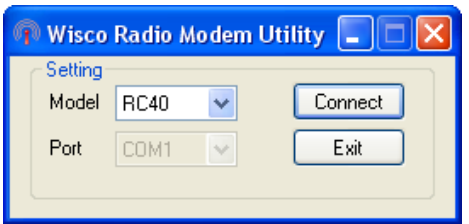

Setting ใช้สำหรับเลือกโมดูลที่ต้องการเชื่อมต่อเพื่อตั้งค่าต่างๆ เช่น Serial Parameter, Wireless

Parameter, Communication Protocol และ Packet Control ให้กับโมดูลนั้นๆ

- $\bm{\cdot}$  **Model** ใช้สำหรับเลือกรุ่นของโมดูลที่ต้องการเชื่อมต่อ
- $\boldsymbol{\dot{\ast}}$  **Port** กำหนด Port ที่ใช้ในการเชื่อมต่อ (สำหรับ RC41, RC42, RP30)
- $\bm{\cdot}$  ปุ่ม <mark>Connect </mark> ใช้สำหรับเชื่อมต่อกับโมดูลที่กำหนดไว้
- $\clubsuit$  ปุ่ม <sup>Exit</sup> ใช้สำหรับปิดโปรแกรม

WISCO RC40 Utility V2.0.0 Page 13 of 29

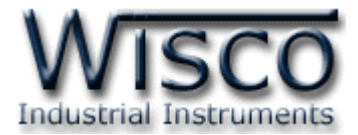

### **การสั่งให้โปรแกรมท าการเชื่อมต่อกับ RC40**

เลือก Model RC40 ที่ต้องการเชื่อมต่อ

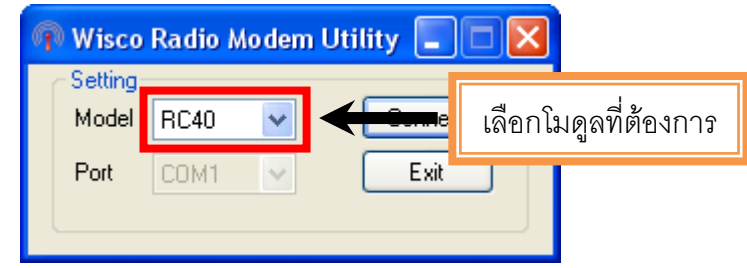

- หลังจากนั้นกดปุ่ม
- ถ้าเชื่อมต่อได้จะปรากฏหน้าต่างการตั้งค่าของ RC40 ดังนี้

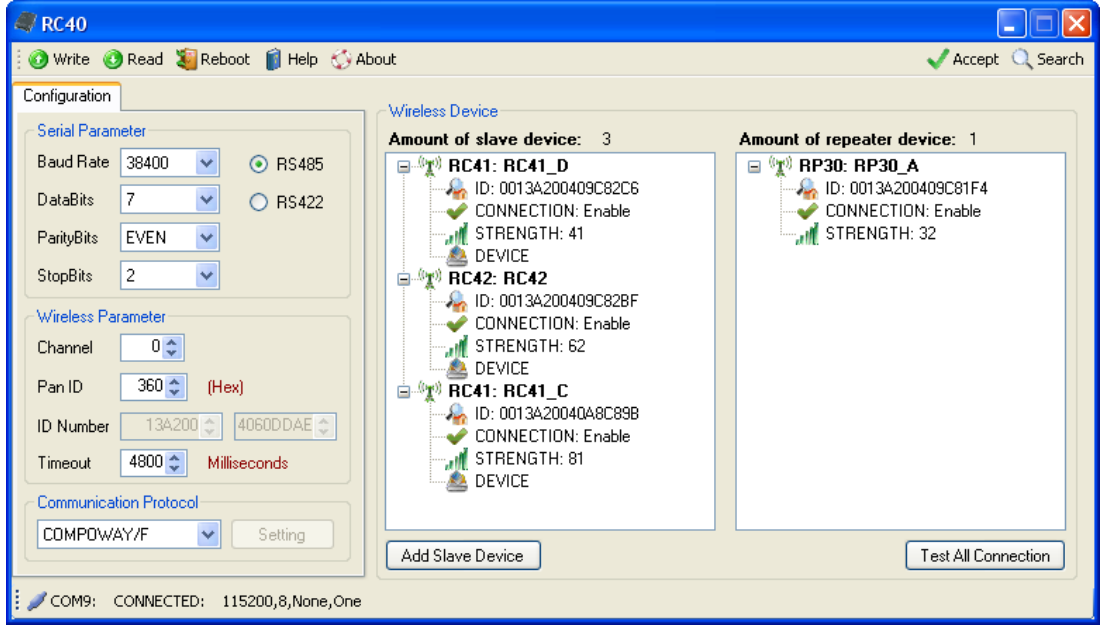

บริษัท วิศณุและสุภัค จำกัด 102/111-112 หมู่บ้านสินพัฒนาธานี ถนนเทศบาลสงเคราะห์ แขวงลาดยาว เขตจตุจักร กรุงเทพฯ 10900

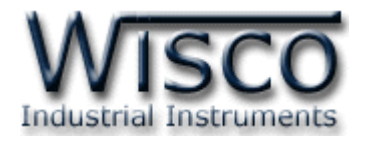

# **4. การอ่านค่าและการตั้งค่าให้กับ RC40**

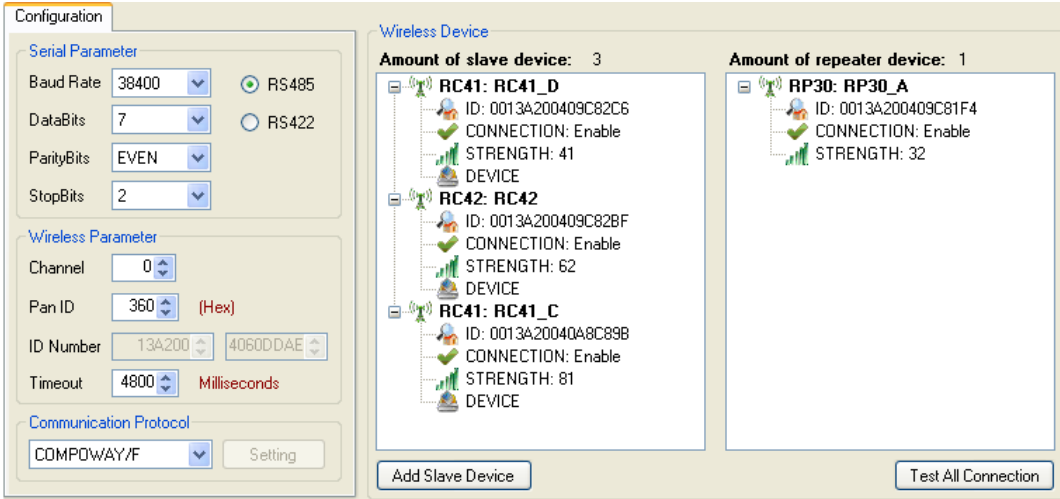

การอ่านค่าและการตั้งค่าให้กับ RC40 มีรายละเอียดดังนี้

#### **4.1 Serial Parameter**

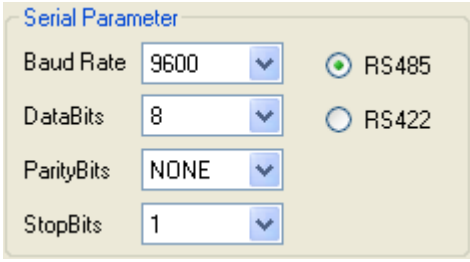

ก าหนดค่าการเชื่อมต่อผ่านทาง Serial Port มีรายละเอียดดังนี้

- $\div$  Baud Rate กำหนดความเร็วในการสื่อสาร (4800, 9600, 19200, 38400, 57600, 115200)
- <sup>∗</sup> Data Bits กำหนดความยาวของมูล (7 Bit, 8 Bit)
- $\div$  **Parity** กำหนด Parity Bit (None, Odd, Even)
- <sup>∗</sup> Stop Bit กำหนดจำนวนบิตหยุด (1 Bit, 2 Bit)
- $\div$  RS485/RS422 กำหนดช่องทางการสื่อสารของข้อมูล RS485/RS422 (RS232 สามารถ

ใช้งานได้ตลอด

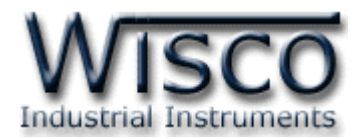

#### **4.2 Wireless Parameter**

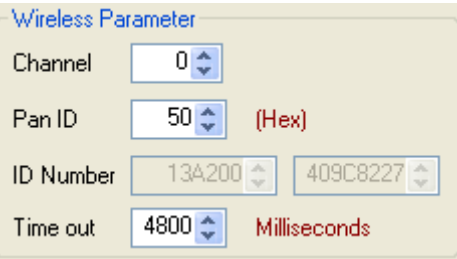

ก าหนดค่าการสื่อสารผ่านทาง Wireless มีรายละเอียดดังนี้

 **Channel** ช่องสัญญาณที่ใช้ในการสื่อสาร ซึ่งโมดูลที่อยู่ในเครือข่ายเดียวกันจะต้องมีค่านี้ เหมือนกัน (0 - <sup>12</sup> Channels)

*\*\*\* Note <sup>0</sup>คือ Auto Channel*

- **Pan ID (Hex)** หมายเลขของเครือข่าย ซึ่งโมดูลที่อยู่ในเครือข่ายเดียวกันจะต้องมีค่านี้ เหมือนกัน (1-FFFF Hex)
- ่ **ิ่ ID Number** หมายเลขประจำเครื่องของ Wireless Module โดยค่านี้จะถูกกำหนดจาก ผู้ผลิต โดยแต่ละเครื่องจะมีค่านี้ไม่เหมือนกัน
- **Time out** ค่าเวลาที่ช้ในการรอการตอบกลับจากการส่งข้อมูลไปที่ Slave device แต่ละตัว ของ Master device (300-5000 mS) ค่านี้จะขึ้นอยู่กับเส้นทางการส่งข้อมูลจริงของ Master device กับ Slave device ปลายทาง ว่า มีการส่งข้อมูลผ่าน Repeater หรือไม่ ค่า จะต้องตั้งให้มากขึ้นถ้ามีการส่งข้อมูลผ่าน Repeater หลายตัว (Default 4800 ms)

#### **4.3 Communication Protocol**

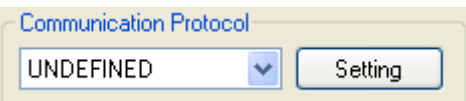

ก าหนด Protocol ที่ใช้ในการสื่อสาร (Wisco ASCII, Modbus ASCII, MODBUS RTU, COMPOWAY/F, Undefined, User Defined) โดย Undefined และ User Defined จะสามารถ เชื่อมต่อกับอุปกรณ์ที่ไม่ใช่ Modbus Protocol ได้ สำหรับปุ่ม <mark>ไรetting ไ</mark>ช้สำหรับกำหนดค่า Packet Control ให้กับ Undefined และ User defined (ดูรายละเอียดใน**หัวข้อที่ 4.4** และ**หัวข้อที่ 4.5**)

Page 16 of 29 WISCO RC40 Utility V2.0.0

บริษัท วิศณุและสุภัค จำกัด 102/111-112 หมู่บ้านสินพัฒนาธานี ถนนเทศบาลสงเคราะห์ แขวงลาดยาว เขตจตุจักร กรุงเทพฯ 10900 โทร. (02)591-1916, (02)954-3280-1, แฟกซ์ (02)580-4427 – www.wisco.co.th – info@wisco.co.th

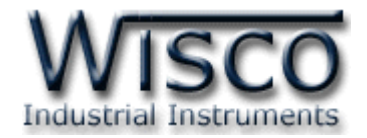

#### **4.4 Packet Control สำหรับ Undefined**

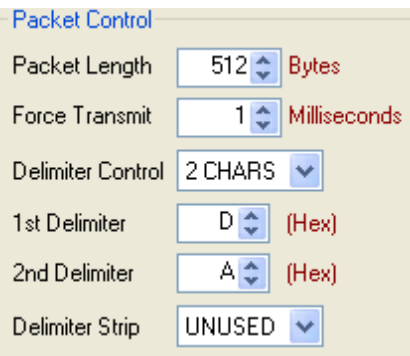

กำหนดรูปแบบการส่ง Packet ของข้อมูลสำหรับ Undefined ที่หัวข้อ Communication Protocol ให้เลือก Undefined หลังจากนั้นกดปุ่ม <u>Setting ที่</u> มีรายละเอียดดังนี้

- $\bm{\cdot}$  Packet Length กำหนดจำนวนของข้อมูลแต่ละแพ็คที่ต้องการส่ง เมื่อมีข้อมูลเข้ามาทาง Serial Port ครบตามจำนวนที่กำหนดไว้โมดูลจะตัดข้อมูลแล้วแพ็คส่งออกไปยัง Network (มีหน่วยเป็น byte) โดยไม่สนใจว่าจะเปิดใช้งาน Delimiter หรือไม่ (1-512 bytes)
- $\bm{\cdot}$  Force Transmit กำหนดเวลาที่ต้องการส่งข้อมูลที่ค้างอยู่ใน Buffer ออกไป เมื่อข้อมูลที่ ้ รับเข้ามานั้นได้ขาดช่วงครบเวลาตามที่กำหนด (Force Transmit) โดยไม่สนใจว่าข้อมูลที่ได้ ้รับเข้ามานั้นจะครบตามจำนวน Packet Length หรือไม่ (1 - 65535 millisecond)
- **Delimiter Control** เปิด / ปิด การใช้งานอักขระปิดท้าย (1 Char, 2 Chars, Unused)
- 4.4.1 เปิดการใช้งาน Delimiter

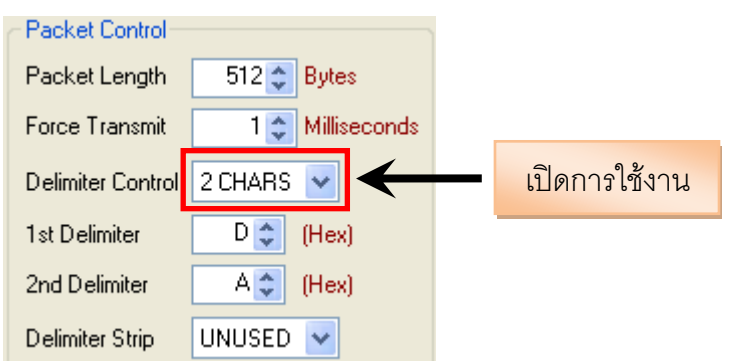

เมื่อเลือก 1 Char หรือ 2 Chars จะเป็นการเปิดโหมดการทำงานของ Delimiter ซึ่งเป็น อักขระปิดท้ายของข้อมูล โดยโมดูลจะตรวจสอบข้อมูลที่ได้รับเข้ามาทาง Serial Port เมื่อมีอักขระ ปิดท้ายส่งเข้ามา จะทำให้โมดูลทราบว่าข้อมูลที่ได้รับเข้ามาชุดนั้นครบแล้ว โมดูลก็จะทำการนำ ข้อมูลที่ได้รับเข้ามาทาง Serial Port ซึ่งถูกเก็บไว้ใน Buffer ตั้งแต่แรกจนถึงตำแหน่งอักขระปิด ท้ายทำการแพ็คข้อมูลชุดนั้นส่งออกไปยัง Network

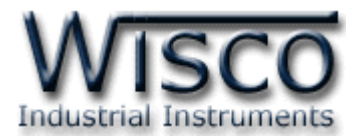

Delimiter มีรายละเอียดดังนี้

- *Delimiter Control* เลือกอักขระปิดท้ายที่ต้องการใช้งาน
	- *<sup>1</sup> Char* เลือกใช้อักขระปิดท้ายตัวที่ <sup>1</sup>เพียงตัวเดียว
	- *<sup>2</sup> Chars* เลือกใช้อักขระปิดท้ายทั้งอักขระตัวที่ <sup>1</sup> และอักขระตัวที่ 2 โดยอักขระ จะต้องเรียงต่อกัน
- $\bm{\cdot}$  *1st Delimiter (Hex)* กำหนดอักขระปิดท้ายตัวที่ 1 โดยกำหนดเป็นรหัส ASCII
- $\bm{\cdot}$  *2nd Delimiter (Hex)* กำหนดอักขระปิดท้ายตัวที่ 2 โดยกำหนดเป็นรหัส ASCII
- $\bm{\cdot}$  *Delimiter Strip* กำหนดให้นำอักขระปิดท้ายส่งไปพร้อมกับข้อมูลหรือไม่
	- $\triangleright$  *Unused* นำอักขระปิดท้ายที่ได้รับแพ็ครวมกับข้อมูลส่งไปด้วย
	- *Used* ตัดอักขระปิดท้ายที่ได้รับทิ้งไป โดยส่งข้อมูลไปอย่างเดียว
- 4.4.2 ปิดการใช้งาน Delimiter

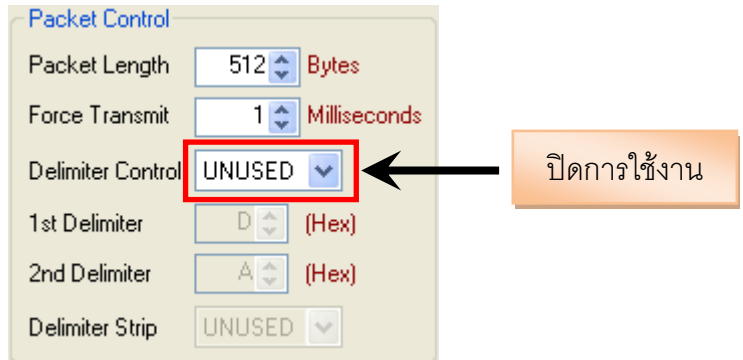

เมื่อปิดการใช้งาน Delimiter โมดูลจะนำค่าของ Packet Length และ Force Transmit ที่กำหนดไว้มาใช้งาน

Page 18 of 29 WISCO RC40 Utility V2.0.0

บริษัท วิศณุและสุภัค จำกัด 102/111-112 หมู่บ้านสินพัฒนาธานี ถนนเทศบาลสงเคราะห์ แขวงลาดยาว เขตจตุจักร กรุงเทพฯ 10900

โทร. (02)591-1916, (02)954-3280-1, แฟกซ์ (02)580-4427 – www.wisco.co.th – info@wisco.co.th

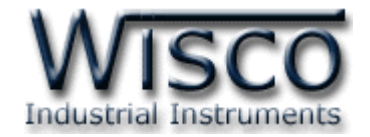

#### **4.5 Packet Control สำหรับ User defined**

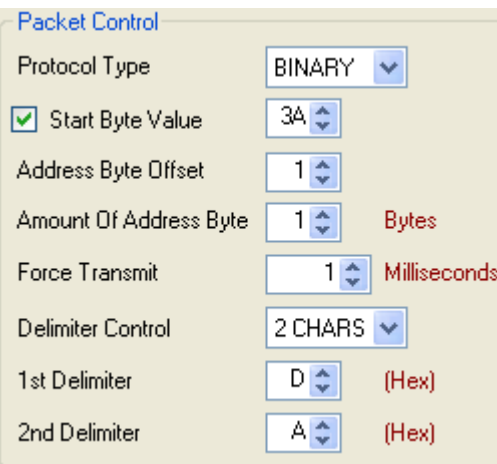

ึ กำหนดรูปแบบการส่ง Packet ของข้อมูลสำหรับ User defined ที่หัวข้อ Communication Protocol ให้เลือก User Defined หลังจากนั้นกดปุ่ม <u>ไรetting ไ</u>มีรายละเอียดดังนี้

- $\boldsymbol{\hat{v}}$  Protocol Type กำหนด Protocol ที่ใช้ในการสื่อสาร (ASCII, BINARY)
- **Start Byte value** เปิด / ปิด การใช้งานและระบุค่าของ ไบต์เริ่มต้น (ขึ้นอยู่กับ Protocol มีการใช้งานไบต์เริ่มต้นหรือไม่)
- $\bm{\cdot}$  Address Byte Offset ระบุไบต์ตำแหน่งของอุปกรณ์ที่ใช้งานใน Protocol นั้นๆ
- $\cdot$  **Amount Of Address Byte** ระบุจำนวนของไบต์ตำแหน่ง (1-2 ขึ้นอยู่กับลักษณะของ Protocol เป็น ASCII หรือ Binary)
- $\bm{\cdot}$  Force Transmit กำหนดเวลาที่ต้องการส่งข้อมูลที่ค้างอยู่ใน Buffer ออกไป เมื่อข้อมูลที่ ้รับเข้ามานั้นได้ขาดช่วงครบเวลาตามที่กำหนด (Force Transmit) โดยไม่สนใจว่าข้อมูลที่ได้ รับเข้ามานั้นจะครบตามจำนวน Packet Length หรือไม่ (10 - 65535 millisecond)
- **Delimiter Control** เปิด / ปิด การใช้งานอักขระปิดท้าย (1 Char, 2 Chars, Unused) ดูรายละเอียด**หัวข้อที่ 4.4.1** และ**หัวข้อที่ 4.4.2**

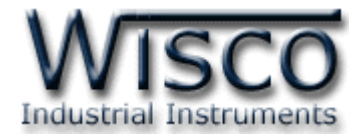

### **5. การค้นหาโมดูลปลายทาง**

โดยในเครือข่ายนั้นจะประกอบด้วยโมดูล RC40 (Master), RC41/RC42 (Slave) และ RP30 (Repeater) ซึ่งในหนึ่งเครือข่ายจะมีโมดูล RC40 ได้เพียงหนึ่งเครื่องเท่านั้น โดยจะต้องมีค่า Pan ID และ Scan Channel เหมือนกัน (ดูรายละเอียดในภาคผนวก **"การตั้งค่าให้กับระบบ Radio Modem"**)

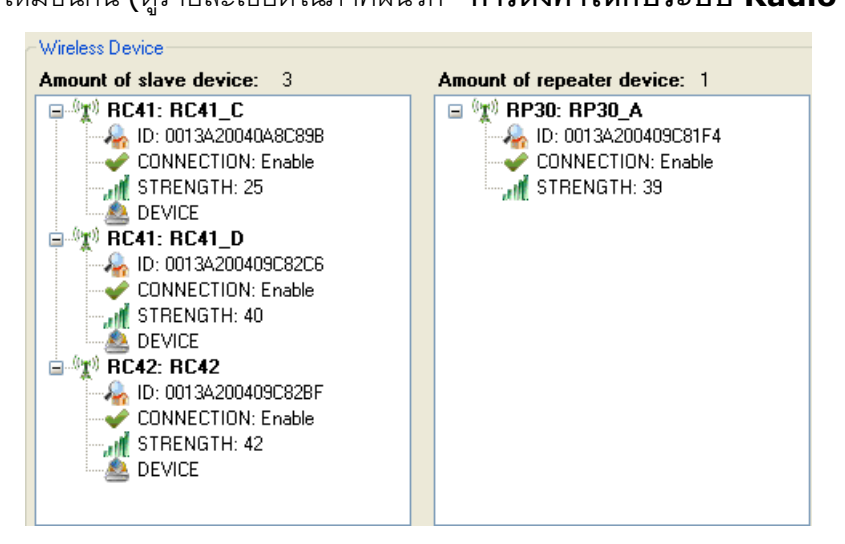

Wireless Device แสดงโมดูลปลายทางที่อยู่ในเครือข่ายเดียวกันทั้งหมด มีรายละเอียดดังนี้

- ่ **∻ ปุ่ม <mark>Q <sup>search</mark> ใ**ช้สำหรับค้นหาโมดูลปลายทางที่อยู่ในเครือข่ายเดียวกัน</mark></sup>
- <del>่ ≎</del> ปุ่ม ✔ <sup>Accept</sup> ใช้สำหรับบันทึกการค้นหาโมดูลปลายทางลงในหน่วยความจำ เพื่อใช้ในการ รับ/ส่ง

ข้อมูล

```
国<sup>的</sup>对 RC41: RC41_D
\clubsuit ⊞ <sup>(</sup>∦ั) <mark>IRC42:</mark> IRC42 แสดงร่นของโมดลปลายทาง
```

```
田 (T) RC41: RC41 D
```
- $\clubsuit$  ษิ ® ิพิ RC42: <mark>RC42 ป</mark> แสดงชื่อของโมดูลปลายทาง
- **ID** แสดงหมายเลขประจ าเครื่องของ Wireless Module
- **Connection** แสดงสถานะการเชื่อมต่อกับโมดูลปลายทาง
- **Strength** แสดงระดับของสัญญาณ
- $\bm{\cdot}$  **Device** แสดงจำนวนอุปกรณ์ของ Modbus ที่ รับ/ส่ง ข้อมูล (ในกรณีที่กำหนดเป็น Modbus

Protocol ดูรายละเอียดใน**หัวข้อที่ 10**)

- **สถานะของโมดูลปลายทาง**
	- $>$   $\sqrt[k]{\mathbb{R}^3}$  RC41: RC41\_C สามารถติดต่อกับโมดูลปลายทางได้
	- > ⊞⊸<mark>#</mark> RC41: RC41\_D ค้นพบโมดูลปลายทางตัวใหม่
	- ไม่สามารถติดต่อกับโมดูลปลายทางได้

#### Page 20 of 29 WISCO RC40 Utility V2.0.0

บริษัท วิศณุและสุภัค จำกัด 102/111-112 หมู่บ้านสินพัฒนาธานี ถนนเทศบาลสงเคราะห์ แขวงลาดยาว เขตจตุจักร กรุงเทพฯ 10900

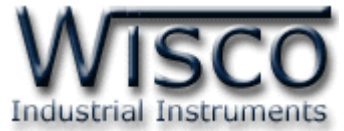

- **5.1 ตัวอย่างการค้นหาโมดูลปลายทาง (กรณีเจอโมดูลปลายทางทั้งหมด)**
	- ท าการเชื่อมต่อระหว่างโปรแกรมกับโมดูล RC40
	- ❖ กดปุ่ม └ <sup>Search</sup> เพื่อทำการค้นหาโมดูลปลายทางที่อยู่ในเครือข่ายเดียวกัน
	- $\bm{\dot{\cdot}}$  ถ้าเป็นการใช้งานครั้งแรกจะแสดงเป็น **⊞ พุ่∌ RC41: RC41\_D** ทั้งหมด

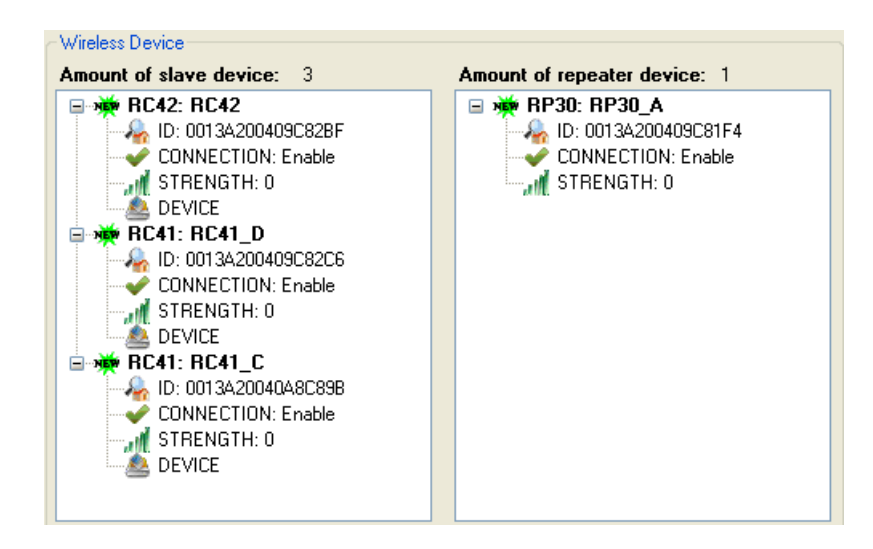

 $\bm{\cdot}$ ะ สามารถบันทึกการค้นหาโมดูลปลายทาง โดยการกดปุ่ม <mark>✔ Accept</mark> (บันทึกการค้นหาครั้งล่าสุด)

เพื่อให้โมดูล RC40 จำโมดูลปลายทางที่เชื่อมต่อในเครือข่ายเดียวกัน

ึ่ ∗ เมื่อทำการค้นหาโมดูลอีกครั้งจะแสดงเป็น <sup>(ผู</sup>้) RC41: RC41\_C (ถ้าไม่ได้บันทึกการค้นหาโมดูลจะ

แสดงเป็น จนกว่าจะบันทึกการค้นหาโมดูล)

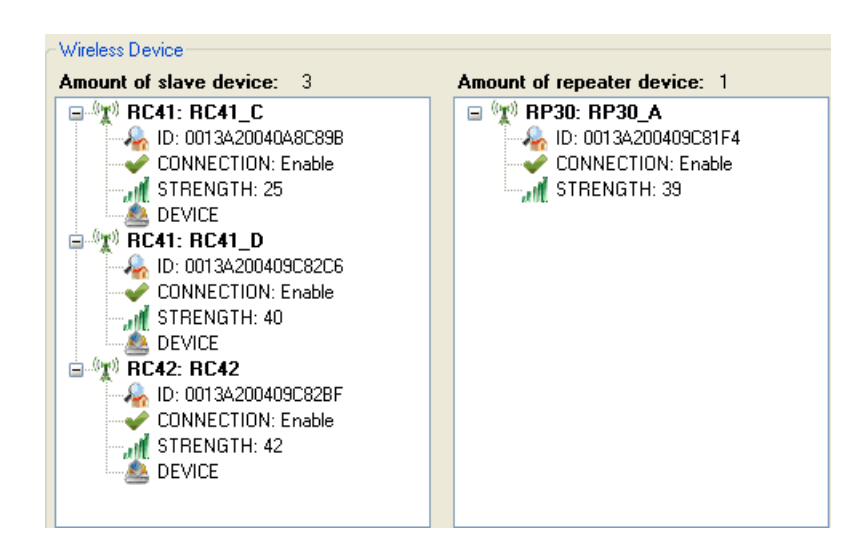

WISCO RC40 Utility V2.0.0 Page 21 of 29

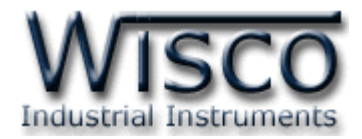

### **5.2 ตัวอย่างการค้นหาโมดูลปลายทาง (กรณีไม่เจอโมดูลปลายทาง)**

- $\bm{\dot{\cdot}}$  ทำการเชื่อมต่อระหว่างโปรแกรมกับโมดูล RC40
- ❖ กดปุ่ม └ <sup>Search</sup> เพื่อทำการค้นหาโมดูลปลายทางที่อยู่ในเครือข่ายเดียวกัน
- ถ้าทำการค้นหาโมดูลใหม่อีกครั้งจะแสดงโมดูลที่ค้นหาเจอใหม่เปรียบเทียบกับการค้นหาครั้งล่าสุด

(ที่มีการบันทึกไว้โดยการกดปุ่ม ♥ <mark>Accept</mark> ) และแสดงสถานะการเปรียบเทียบของโมดูลปลายทาง

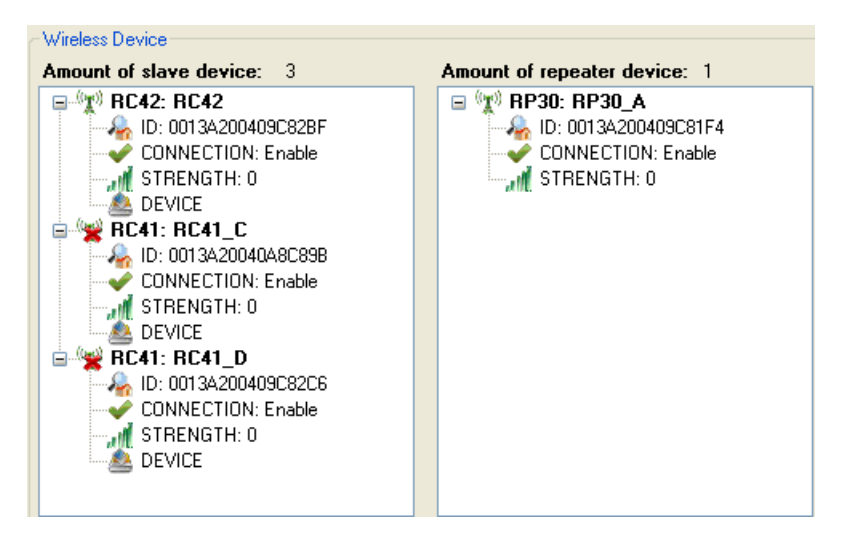

 จากรูป เป็นการเปรียบเทียบการค้นหาโมดูลปลายทางครั้งแรกกับครั้งที่สอง โดยการค้นหาครั้งแรกนั้น ้ สามารถค้นหาโมดูลปลายทางได้ทั้งหมดและได้ทำการบันทึกการค้นหาไว้ หลังจากนั้นได้ทำการ ค้นหาโมดูลครั้งที่สองและปรากฏว่าค้นหาโมดูลปลายทางไม่เจอ 2 โมดูล (จะแสดงสถานะเป็น  $\rightarrow$  RC41: RC41\_C)

บริษัท วิศณุและสุภัค จำกัด 102/111-112 หมู่บ้านสินพัฒนาธานี ถนนเทศบาลสงเคราะห์ แขวงลาดยาว เขตจตุจักร กรุงเทพฯ 10900 โทร. (02)591-1916, (02)954-3280-1, แฟกซ์ (02)580-4427 – www.wisco.co.th – info@wisco.co.th

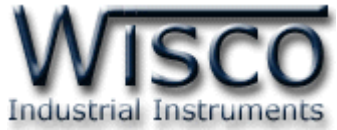

- **5.3 ตัวอย่างการค้นหาโมดูลปลายทาง (กรณีเชื่อมต่อโมดูลปลายทางเพิ่ม)**
	- ท าการเชื่อมต่อระหว่างโปรแกรมกับโมดูล RC40
	- ❖ กดปุ่ม └ <sup>Search</sup> เพื่อทำการค้นหาโมดูลปลายทางที่อยู่ในเครือข่ายเดียวกัน
	- ่ ❖ ถ้าทำการค้นหาโมดูลใหม่อีกครั้งจะแสดงโมดูลที่ค้นหาเจอใหม่เปรียบเทียบกับการค้นหาครั้งล่าสุด

และแสดงสถานะการเปรียบเทียบของโมดูลปลายทาง

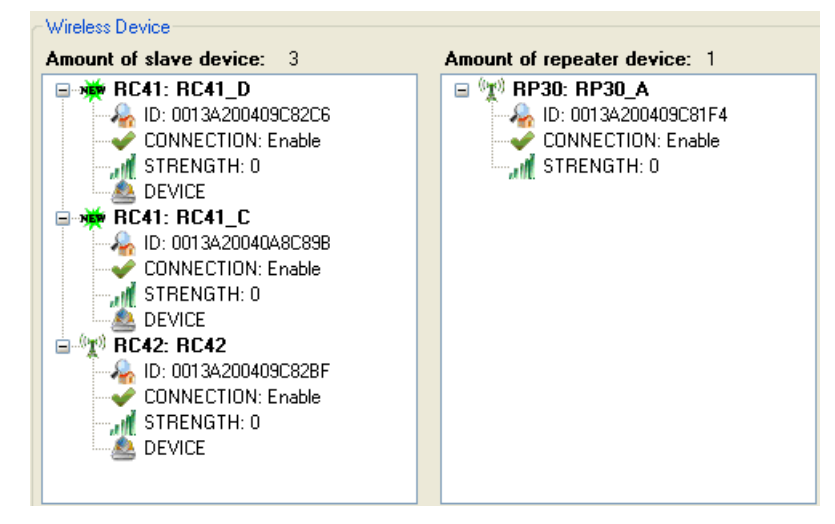

- จากรูป เป็นการเปรียบเทียบการค้นหาโมดูลปลายทางครั้งแรกกับครั้งที่สอง โดยการค้นหาครั้งแรกนั้น สามารถค้นหาโมดูลปลายทางได้ทั้งหมดและได้ทำการบันทึกการค้นหาไว้ หลังจากนั้นได้ทำการติดตั้ง โมดูลเพิ่มเข้าไปในเครือข่ายอีก 1 โมดูล และทำการค้นหาโมดูลครั้งที่สองปรากฏว่าสามารถค้นหา โมดูลปลายทางเพิ่มมาอีก 1 โมดูล (จะแสดงสถานะเป็น <del>¤ พัพ</del> RC41: RC41\_D<sub>)</sub>
- ่ \* หลังจากนั้นบันทึกการค้นหาโมดูลปลายทาง เพื่อให้โมดูล RC40 จำโมดูลที่ค้นหาเจอใหม่ โดยการ กดปุ่ม

### **6. การใช้งานเมนูในส่วนของ Wireless Device**

่ หลังจากค้นหาโมดูลปลายทางแล้ว จะมีคำสั่งสำหรับทดสอบการเชื่อมต่อกับโมดูลปลายทาง, แก้ไขโมดูล หรือรีเซ็ทโมดูล เป็นต้น สามารถใช้งานเมนูโดยการคลิกขวาที่โมดูลที่ต้องการ ดังนี้

- $\bm{\cdot}$  \* Test Connection ใช้สำหรับทดสอบการเชื่อมต่อกับโมดูลปลายทางที่เลือกไว้
- $\bm{\cdot}$  Edit Connection ใช้สำหรับกำหนดให้ทำการเชื่อมต่อหรือยกเลิกการเชื่อมต่อ กับโมดูลปลายทาง
- $\div$  Reset ใช้สำหรับรีเซ็ทโมดูลปลายทาง
- <sup>◆</sup> Delete ใช้สำหรับลบโมดูลปลายทางออกจากระบบ

WISCO RC40 Utility V2.0.0 Page 23 of 29

Wisnu and Supak Co., Ltd 102/111-112 Tessabansongkroh Rd., Ladyao, Jatujak, Bangkok 10900 Tel (662)591-1916, (662)954-3280-1, Fax (662)580-4427 – www.wisco.co.th – info@wisco.co.th

**Test Connection Edit Connection** 

- 
- Delete
- e Reset
- 

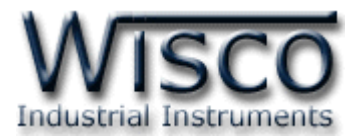

### **7. วิธีการเพิ่มโมดูลปลายทาง**

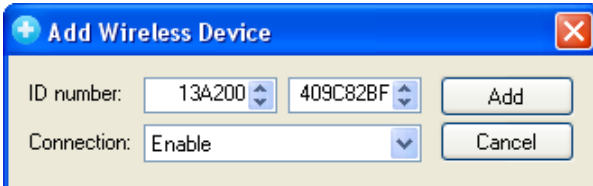

สามารถเพิ่มโมดูลปลายทางได้โดยการกดปุ่ม Add Slave Device ใต้ช่อง Wireless Device จะปรากภ หน้าต่าง Add Wireless Device ดังนี้

- $\diamond$  ID Number ระบุหมายเลขประจำเครื่อง Wireless Module ของโมดูลปลายทาง (สามารถดูได้ จากโมดูลปลายทาง RC41, RC42)
- $\bm{\cdot}$  **Connection** กำหนดให้ทำการเชื่อมต่อหรือไม่เชื่อมต่อกับโมดูลปลายทาง
- $\bm{\cdot}$  ปุ่ม <sup>(Add</sup> ) ใช้สำหรับยืนยันการตั้งค่า
- **ปุ่ม** ใช้ส าหรับยกเลิกการตั้งค่า

หลังจากทำการเพิ่มโมดูลปลายทางแล้วจะต้องทำการทดสอบการเชื่อมต่อกับโมดูลปลายทางด้วย เมื่อ ทดสอบการเชื่อมต่อได้แล้วให้กดปุ่ม <sup>Maccept</sup> เพื่อบันทึกโมดูลปลายทาง

### **8. วิธีทดสอบการเชื่อมต่อกับโมดูลปลายทาง**

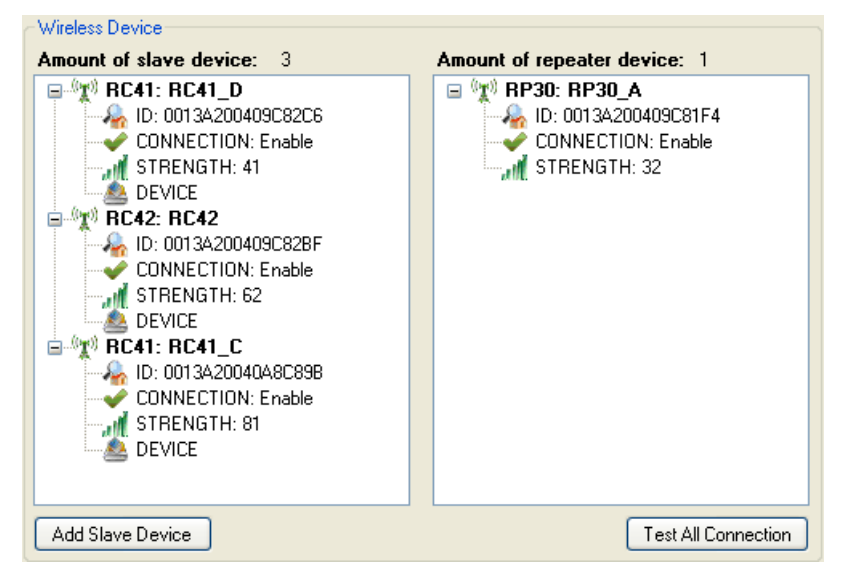

การตรวจสอบการเชื่อมต่อกับโมดูลปลายทางทั้งระบบทำได้ โดยการกดปุ่ม <mark>TestAll Connection |</mark> ถ้าสามารถเชื่อมต่อกับโมดูลปลายทางได้จะแสดงสถานะเป็น ✔ CONNECTION: Enable และเชื่อมต่อไม่ได้จะแสดง สถานะเป็น \* CONNECTION: Disable

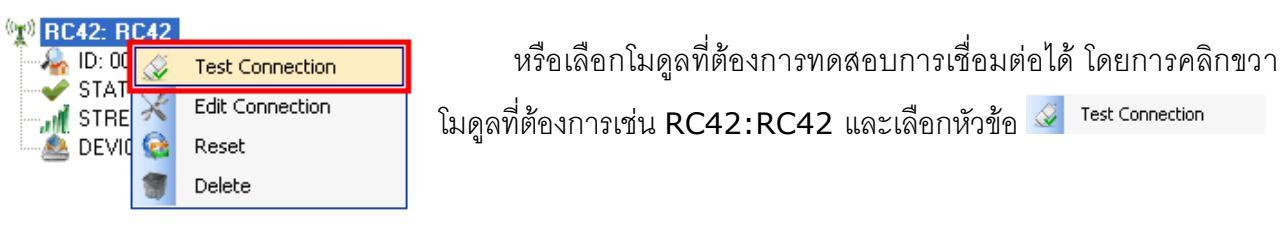

#### Page 24 of 29 WISCO RC40 Utility V2.0.0

บริษัท วิศณุและสุภัค จำกัด 102/111-112 หมู่บ้านสินพัฒนาธานี ถนนเทศบาลสงเคราะห์ แขวงลาดยาว เขตจตุจักร กรุงเทพฯ 10900 โทร. (02)591-1916, (02)954-3280-1, แฟกซ์ (02)580-4427 – www.wisco.co.th – info@wisco.co.th

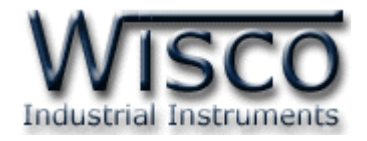

### **9. วิธีการเชื่อมต่อหรือยกเลิกการเชื่อมต่อกับโมดูลปลายทาง**

สามารถกำหนดให้ทำการเชื่อมต่อหรือยกเลิกการเชื่อมต่อกับอุปกรณ์ภายในเครือข่ายได้ เพื่อกำหนดให้

รับ/ส่ง ข้อมูลเฉพาะอุปกรณ์ที่ต้องการเท่านั้น มีรายละเอียดดังนี้

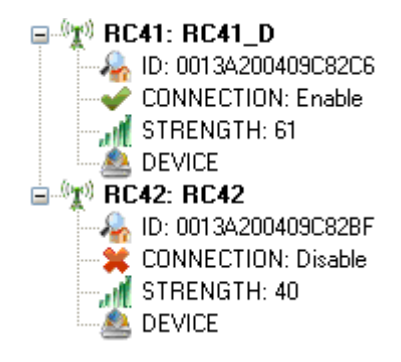

### **วิธีการเลือกอุปกรณ์ที่ต้องการเชื่อมต่อหรือยกเลิกการเชื่อมต่อ**

 $\bm{\cdot}$  ทำการเชื่อมต่อระหว่างโปรแกรมกับโมดูล RC40 จะแสดงข้อมูลของอุปกรณ์ทั้งหมดที่มีอยู่ในระบบ

หรือกดปุ่ม <mark><sup>1</sup> <sup>Search</sup> เพื่</mark>อทำการค้นหาโมดูลที่อยู่ในเครือข่ายเดียวกัน

 $\bm{\cdot}$  คลิกขวาโมดูลที่ต้องการและเลือก $\bm{\times}$  Edit Connection

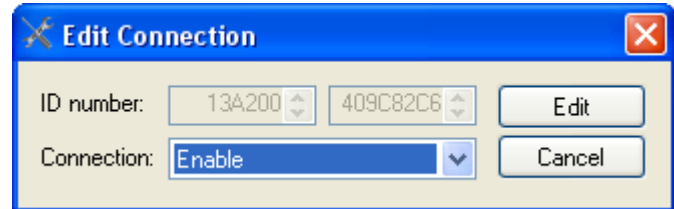

- $\bm{\cdot}$  ที่ช่อง Connection กำหนดให้ทำการเชื่อมต่อหรือยกเลิกการเชื่อมต่อกับโมดูลปลายทาง
- ยืนยันการตั้งค่าโดยการกดปุ่ม
- ึ่∙ หลังจากนั้นให้กดปุ่ม <mark>√ <sup>Accept</sup> เ</mark>พื่อบันทึกการตั้งค่า Connection ลงในหน่วยความจำ เพื่อใช้ใน การ รับ/ส่ง ข้อมูล

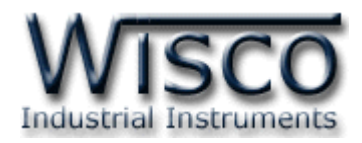

### **10. วิธีการ เพิ่ม/ลบ อุปกรณ์ของ Modbus**

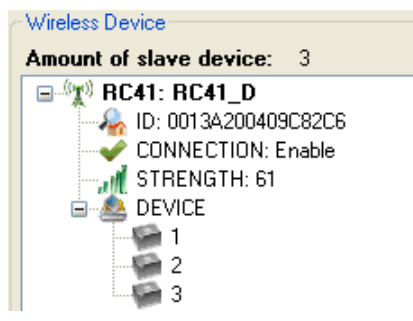

เมื่อทำการเชื่อมต่อกับอุปกรณ์ที่เป็น Modbus จะต้องกำหนดค่า ของ Serial Parameter และ Communication Protocol ให้ตรง ึ กับอุปกรณ์ Modbus ที่ทำการเชื่อมต่อด้วย หลังจากนั้นให้ทำการเพิ่ม หมายเลขประจำเครื่องของอปกรณ์ Modbus นั้นให้กับโมดล

## **การเพิ่ม Modbus Device มีขั้นตอนดังนี้**

- $\bm{\cdot}$  ทำการเชื่อมต่อระหว่างโปรแกรมกับโมดูล RC40 จะแสดงข้อมูลของอุปกรณ์ทั้งหมดที่มีอยู่ในระบบ หรือกดปุ่ม <sup>Q search</sup> เพื่อทำการค้นหาโมดลที่อย่ในเครือข่ายเดียวกัน
- ❖ คลิกขวาที่ ▲ DEVICE และเลือก Add

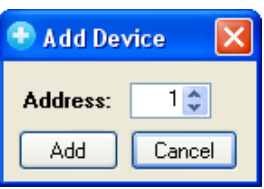

- $\bm{\cdot}$  กำหนดหมายเลขประจำเครื่องของอุปกรณ์ Modbus ที่เชื่อมต่ออยู่
- $\bullet$  ยืนยันการตั้งค่าโดยการกดปุ่ม  $\Box$ Add
- ึ่∙ หลังจากนั้นให้กดปุ่ม <mark>√ <sup>Accept</sup> เพื่อบันทึกการตั้งค่าลงในหน่วยความจำ เพื่อใช้ใน</mark> การ รับ/ส่ง ข้อมูล

### **การแก้ไข Device มีขั้นตอนดังนี้**

 $\bm{\cdot}$  ทำการเชื่อมต่อระหว่างโปรแกรมกับโมดูล RC40 จะแสดงข้อมูลของอุปกรณ์ทั้งหมดที่มีอยู่ในระบบ

หรือกดปุ่ม <mark><sup>1</sup> <sup>Search</sup> เพื่</mark>อทำการค้นหาโมดูลที่อยู่ในเครือข่ายเดียวกัน

 $\bm{\dot{\cdot}}$  คลิกขวาที่หมายเลขประจำเครื่องที่ต้องการแก้ไข เช่น  $\left\lceil \frac{01}{10} \right\rceil$  และเลือก $\left\lvert \times \right\rvert$  Edit

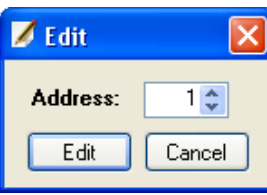

- $\bm{\dot{\ast}}$  แก้ไขหมายเลขประจำเครื่องของอุปกรณ์ Modbus
- ยืนยันการแก้ไขค่าโดยการกดปุ่ม
- ❖ หลังจากนั้นให้กดปุ่ม <mark>◀ Accept</mark> เพื่อบันทึกการตั้งค่าลงในหน่วยความจำ เพื่อใช้ใน การ รับ/ส่ง ข้อมูล

### **การลบ Device มีขั้นตอนดังนี้**

 $\bm{\cdot}$  ทำการเชื่อมต่อระหว่างโปรแกรมกับโมดูล RC40 จะแสดงข้อมูลของอุปกรณ์ทั้งหมดที่มีอยู่ในระบบ

หรือกดปุ่ม <mark><sup>1</sup> <sup>Search</sup> เพื่</mark>อทำการค้นหาโมดูลที่อยู่ในเครือข่ายเดียวกัน

- ❖ คลิกขวาที่หมายเลขประจำเครื่องที่ต้องการแก้ไข เช่น <sup>เ⊿่า</sup> และเลือก ๊ืื<sup>่</sup> Delete
- ่ \* หลังจากนั้นให้กดปุ่ม <mark>✔ <sup>Accept</sup> เ</mark>พื่อบันทึกการตั้งค่าลงในหน่วยความจำ เพื่อใช้ในการ รับ/ส่ง ข้อมูล

#### Page 26 of 29 WISCO RC40 Utility V2.0.0

บริษัท วิศณุและสุภัค จ ากัด 102/111-112 หมู่บ้านสินพัฒนาธานีถนนเทศบาลสงเคราะห์แขวงลาดยาว เขตจตุจักร กรุงเทพฯ 10900 โทร. (02)591-1916, (02)954-3280-1, แฟกซ์ (02)580-4427 – www.wisco.co.th – info@wisco.co.th

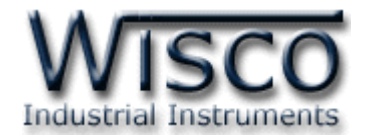

### **ภาคผนวก**

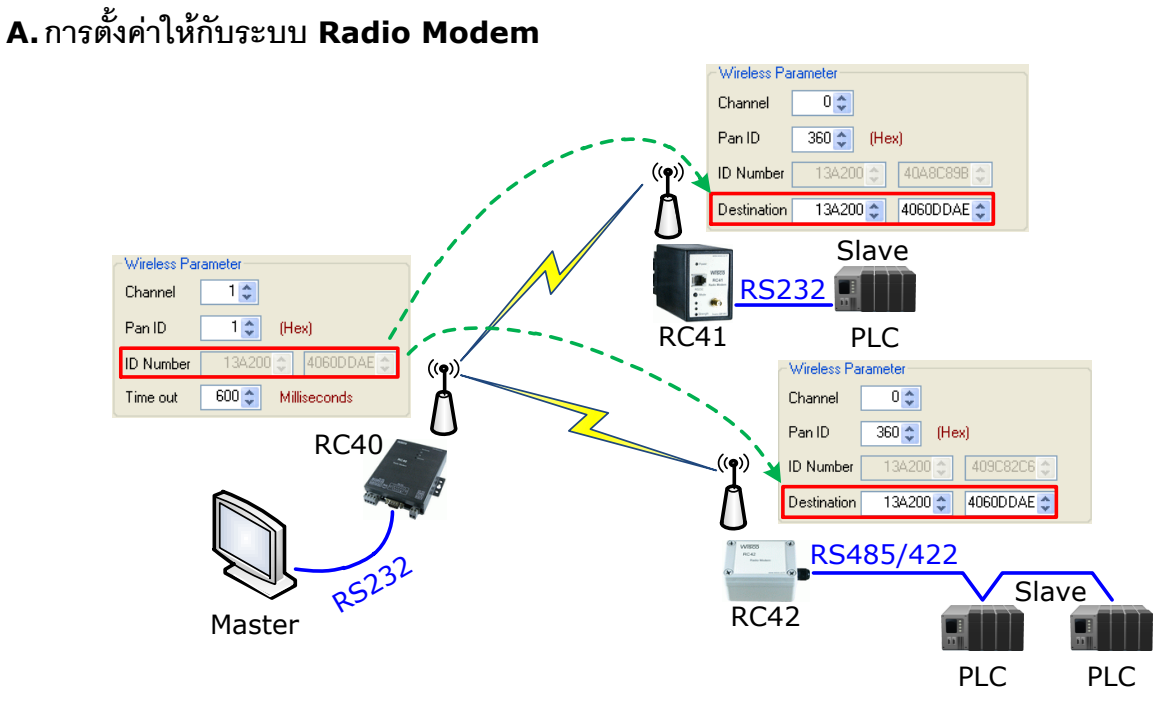

จากรูป แสดงตัวอย่างการตั้งค่าให้กับเครือข่ายประกอบด้วยโมดูล RC40, RC41, RC42 โดยตัวอย่าง ก าหนดให้ Scan Channel และ Pan ID เท่ากับ 1 เป็นเครือข่ายที่หนึ่ง (ถ้ามีเครือข่ายมากกว่าหนึ่งเครือข่าย จะต้องกำหนดค่าให้ไม่ตรงกัน) หลังจากนั้นนำค่า ID Number ของโมดูล RC40 มาระบุให้กับโมดูล RC41, RC42 ในช่อง Destination

หลังจากนั้นทำการเชื่อมต่อโมดูล RC40 กับโปรแกรม และทำการค้นหาโมดูลปลายทางโดยการกดปุ่ม Q Search

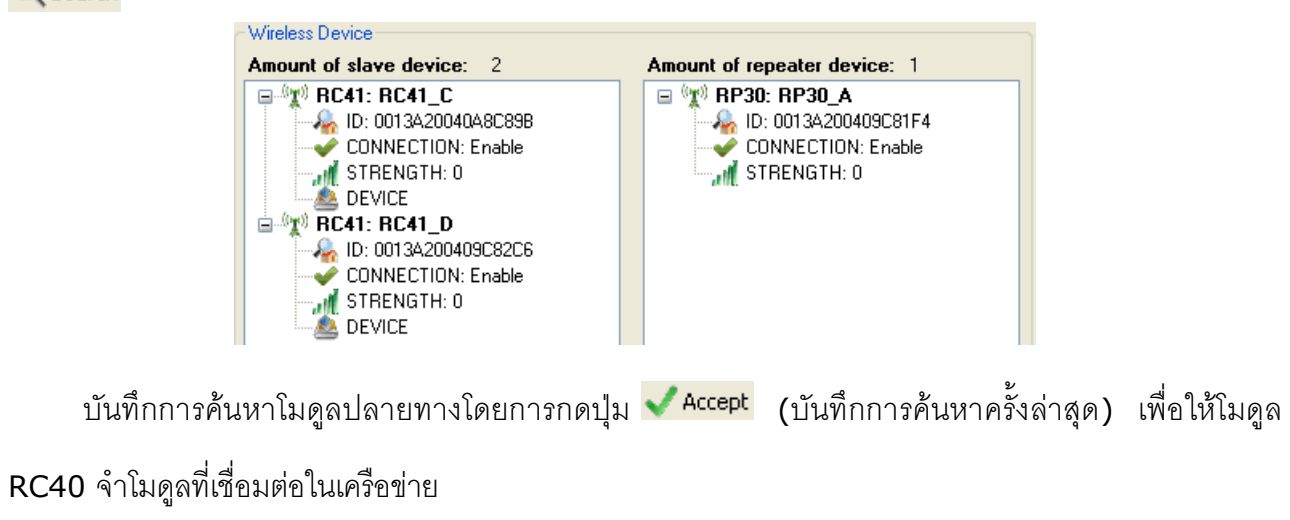

WISCO RC40 Utility V2.0.0 Page 27 of 29

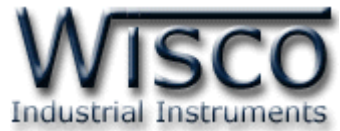

### **B. การตั้งค่า Time Out ให้กับอุปกรณ์ที่ต่อร่วมกับระบบ Radio Modem**

Parameter ที่เกี่ยวข้องในการตั้งค่า Time out คือ Wireless Time out, จำนวน Slave (RC41,

RC42), Serial Baud Rate ของ Master (RC40), Serial Baud Rate ของ Slave (RC41, RC42)

้ และจำนวนของข้อมูลที่มากที่สุดในการ รับ/ส่ง

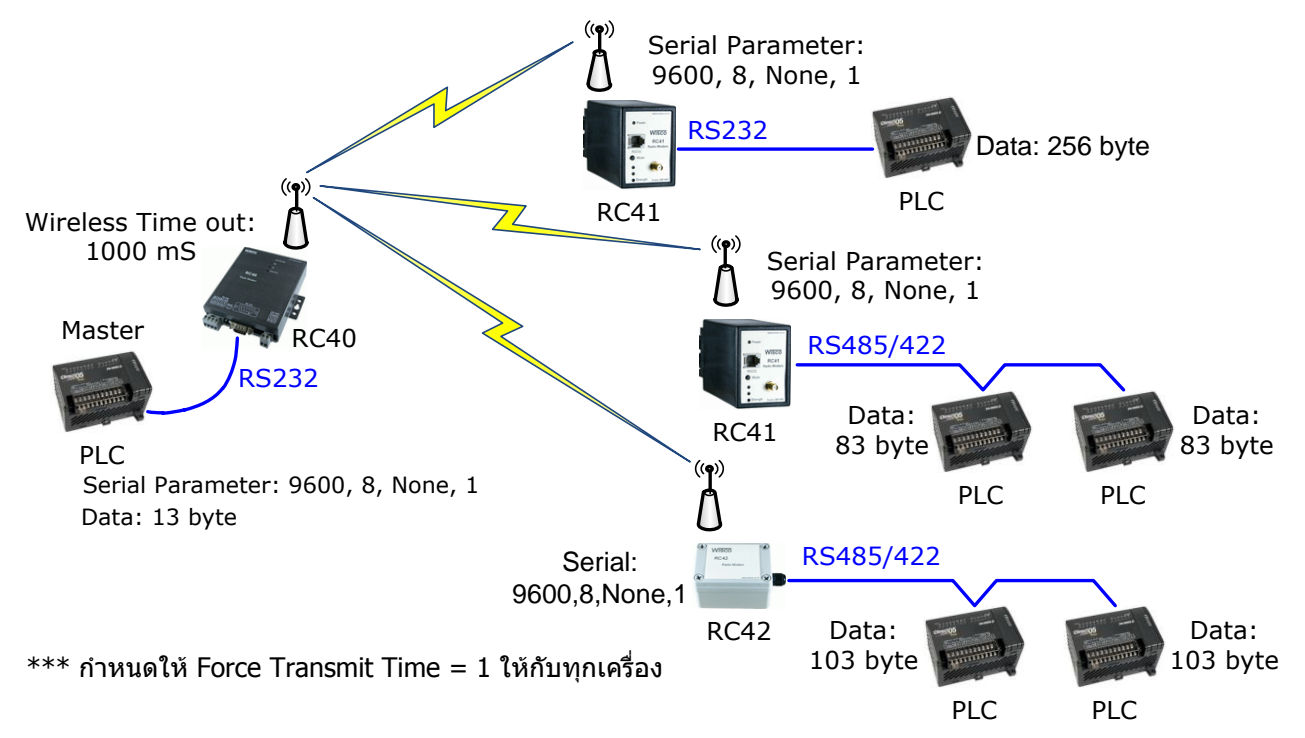

#### **ตัวอย่าง (กรณี Undefined Protocol)**

```
Master Delay = (10 Bits / Baud Rate) x (จำนวน Data ของ Master x 2) + Master
Force Transmit Time
     Master Delay = (10 \text{ bits } / 9600 \text{ bits } / \text{ sec}) \times (13 \text{ Byte } \times 2) + (1 \text{ ms})Master Delay = 28.08 ms
     Radio Modem System Delay = Wireless Time Out + (n x 100 ms)
     เมื่อ n คือ จำนวนของ RC41 และ RC42 ทั้งหมดที่มีอยู่ในระบบ (ในที่นี้คือ 3)
     ดังนั้น Radio Modem System Delay = 1000 ms + (3 x 100 ms)
                                               = 1300 ms
     System Time out = Master Delay + Radio Modem System Delay + Slave Delay
     Slave Delay = (10 \text{ bits } / 9600 \text{ bits } / \text{ sec}) \times (256 \times 2) + (1 \text{ ms})Slave Delay = 534.33 ms
     System Time Out = Master Delay + Radio Modem System Delay + Slave Delay
                          = 28.08 ms + 1300 ms + 534.33 ms
                          = 1.862 seconds
```
บริษัท วิศณุและสุภัค จำกัด 102/111-112 หมู่บ้านสินพัฒนาธานี ถนนเทศบาลสงเคราะห์ แขวงลาดยาว เขตจตุจักร กรุงเทพฯ 10900

โทร. (02)591-1916, (02)954-3280-1, แฟกซ์ (02)580-4427 – www.wisco.co.th – info@wisco.co.th

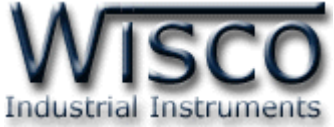

**ตัวอย่าง (กรณี Wisco ASCII, Modbus ASCII, Modbus RTU, User Defined Protocol)**

```
Master Delay = (10 Bits / Baud Rate) x (จำนวน Data ของ Master x 2) + Master
Force Transmit Time
                  = (10 Bits / 9600 Bits / sec) x (13 Byte x 2) + (1 ms)
                  = 28.08 ms
     Radio Modem System Delay = Wireless Time Out + 100 ms
     Slave Delay = (10 Bits / Baud Rate) x (จำนวน Data ทางด้าน Slave x 2) + Slave
Force Transmit Time
                  = (10 Bits / 9600 Bits / sec) x (256 x 2) + (1 ms)
                  = 534.33 ms
     System Time out = Master Delay + Radio Modem System Delay + Slave Delay
                        = 28.08 ms + 1100 ms + 534.33 ms
                        = 1.862 seconds
     *** ค่า Wireless Time out เป็นค่า Time out ของ packet ข้อมูลที่ถูกส่งผ่านไปทางอากาศ
โดยจะขึ้นอยูกับสภาพแวดล้อมที่ติดตั้ง ถ้าติดตั้งในสถานที่ที่ไม่มีการรบกวนของสัญญาณก็สามารถที่จะไม่นำมา
ค านวณร่วมก็ได้ (แนะน าให้ตั้งไว้ที่ 4800 millisecond)
```
#### **C. การค านวณ Loss ของสายที่ใช้งาน**

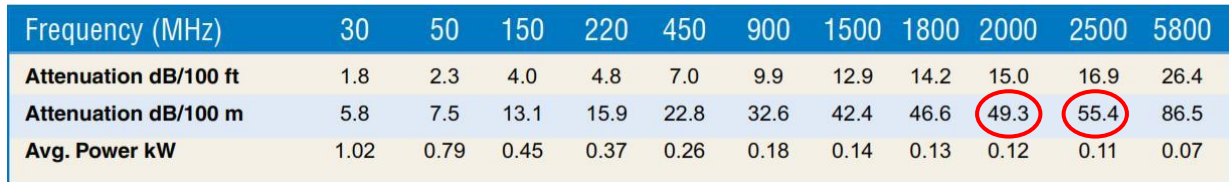

**ตัวอย่าง** การค านวณหาค่า Loss ของสาย Low Loss เบอร์ LLR-200 โดยมี Impedance 50 Ω,

ต้องการใช้สายยาว 10 เมตร, ความถี่ที่ใช้งาน 2400 MHz สามารถประมาณค่า Loss ของสายได้ดังนี้

Attenuation  $dB/100$  m @ 2400 MHz =

 $[(55.4 dB - 49.3 dB) / (2500 MHz - 2000 MHz)] \times (2400 MHz - 2000 MHz) + 49.3 dB$ Attenuation dB/100 m @ 2400 MHz = 54.18dB Attenuation dB/10 m @ 2400MHz =  $(54.18$  dB x 10 m) / 100 m = 5.418 dB

**ดังนั้น** สายเบอร์ LLR-200 ยาว <sup>10</sup> เมตร, ความถี่ 2400 MHz จะมี Loss ประมาณ 5.418 dB

**Edit: 10/07/2013**

WISCO RC40 Utility V2.0.0 Page 29 of 29